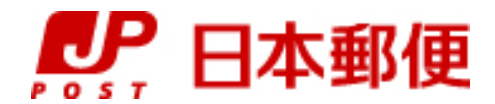

# お客さま向け送り状発行システム

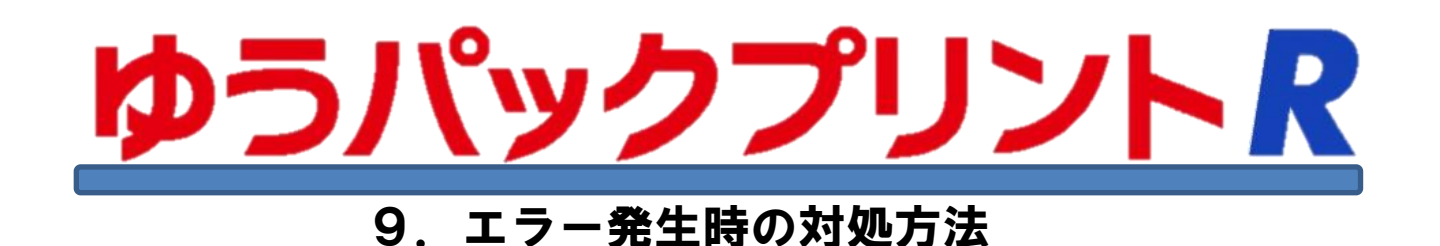

『ゆうパックプリントR』は、日本郵便株式会社がお客さまに無料で提供する、ゆうパックや郵便商品の送り状 をパソコンで印刷するためのソフトウェアです。

ゆうパックプリントRを 以降 『ゆうプリR』 と表記します。

ゆうプリRのインストール場所について、本資料では標準のインストール場所として'C:\ゆうプリR'と 表記しておりますが、お客さまのインストールドライブに読み替えてください。 ※例として、Dドライブへインストールした場合は、'D:\ゆうプリR'となります。

ゆうプリRをご利用するに当たって、お使いのパソコンのスペック、セキュリティソフト、通信環境等により 様々なエラーが発生する可能性がございます。 このマニュアルでは、これまでサポートセンターがご案内してきた様々なエラーに関する対応方法を展開し、 エラーが発生した場合の迅速な復旧やエラーが発生しないよう予防することを目的としております。

ぜひマニュアルをご参考にしていただき、快適なゆうプリRのご利用を行っていただければ幸いです。

ご利用パソコンの設定変更等は、お客さまの社内セキュリティポリシー等をご確認いただき、 設定可能な場合に実施してください。

本資料の対処を実施しても解消しない場合、あるいは記載の無いエラーが発生した場合は、 サポートセンターへご連絡ください。

> 2024年3月21日 日本郵便株式会社

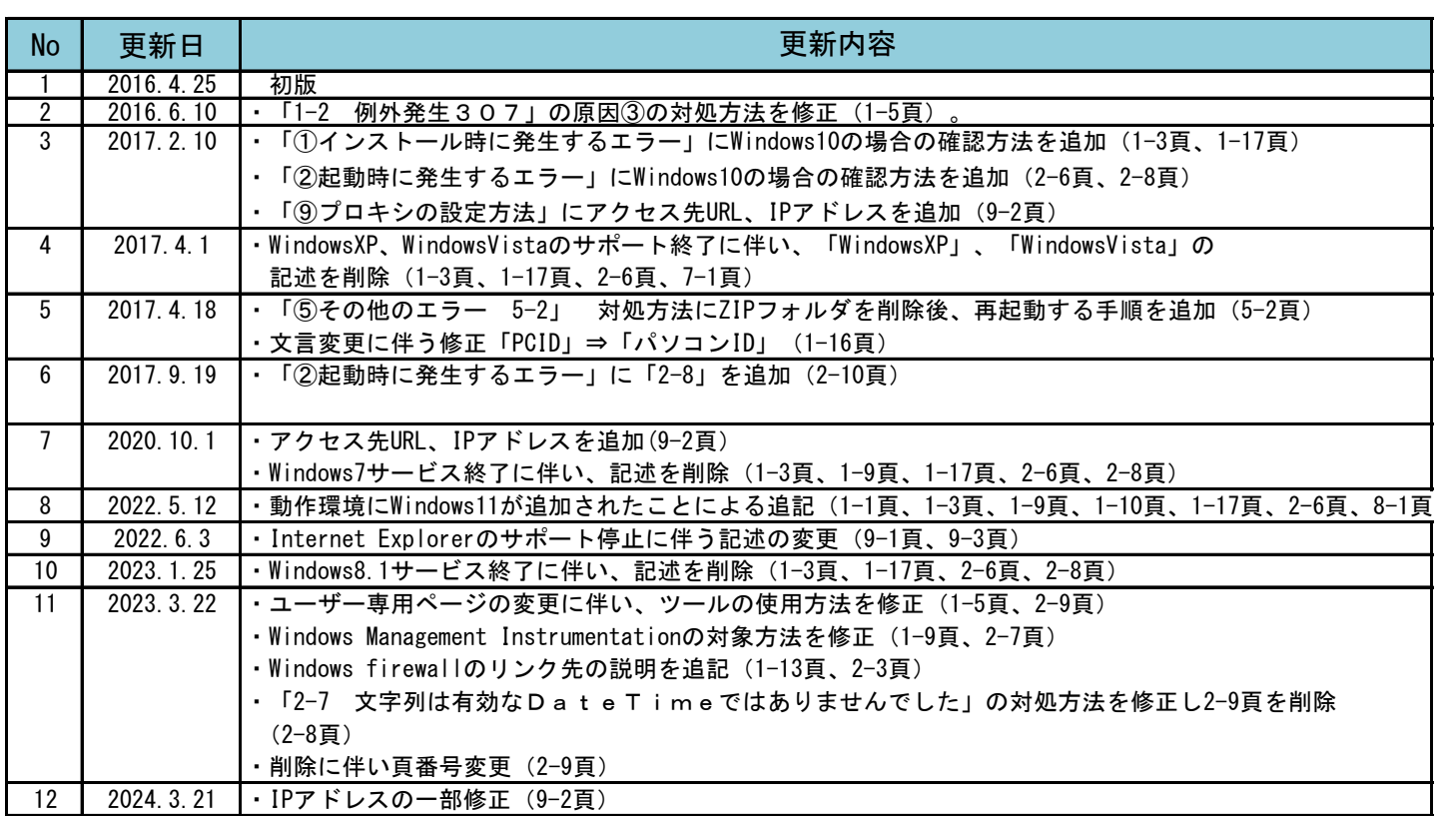

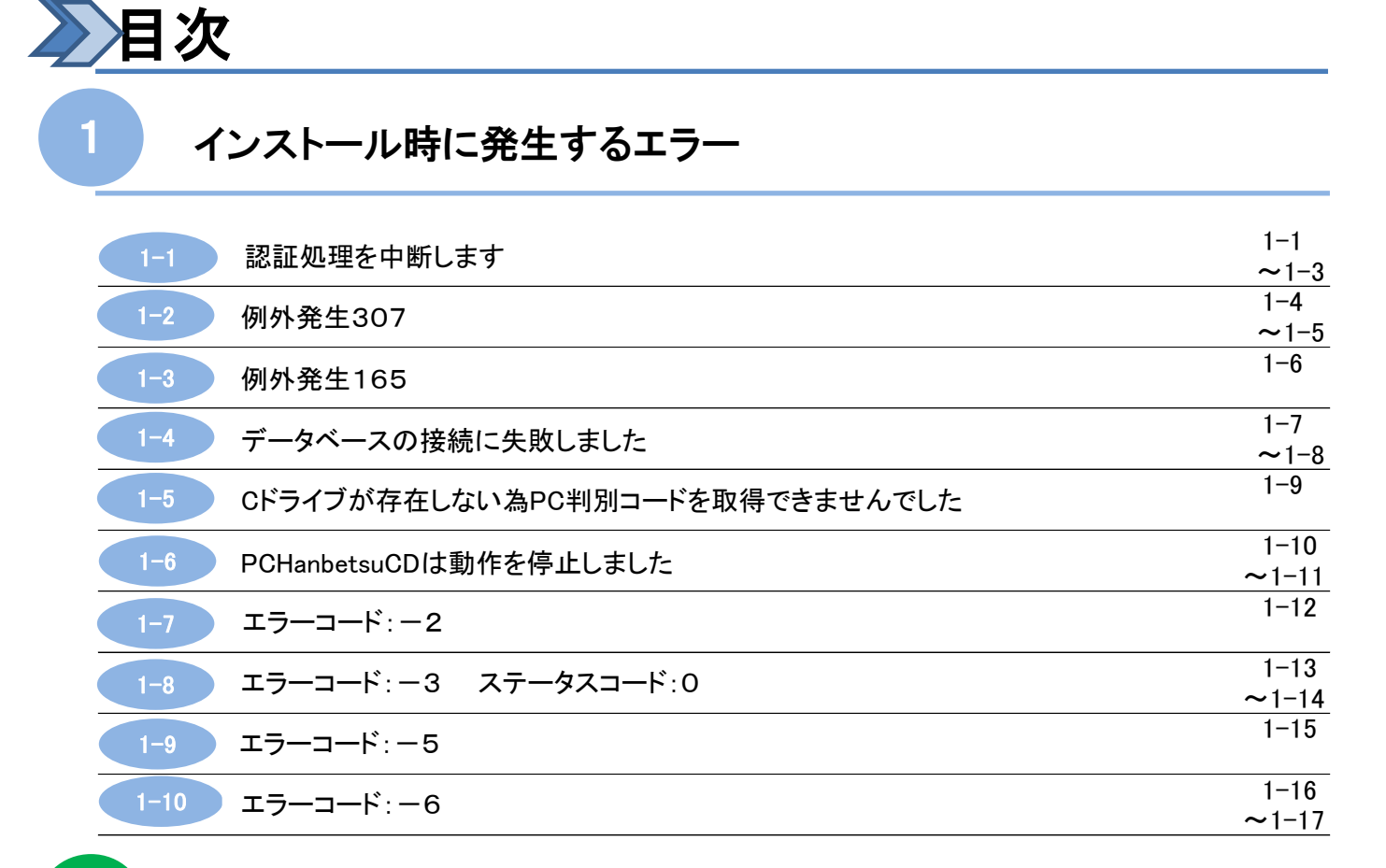

# 2 起動時に発生するエラー

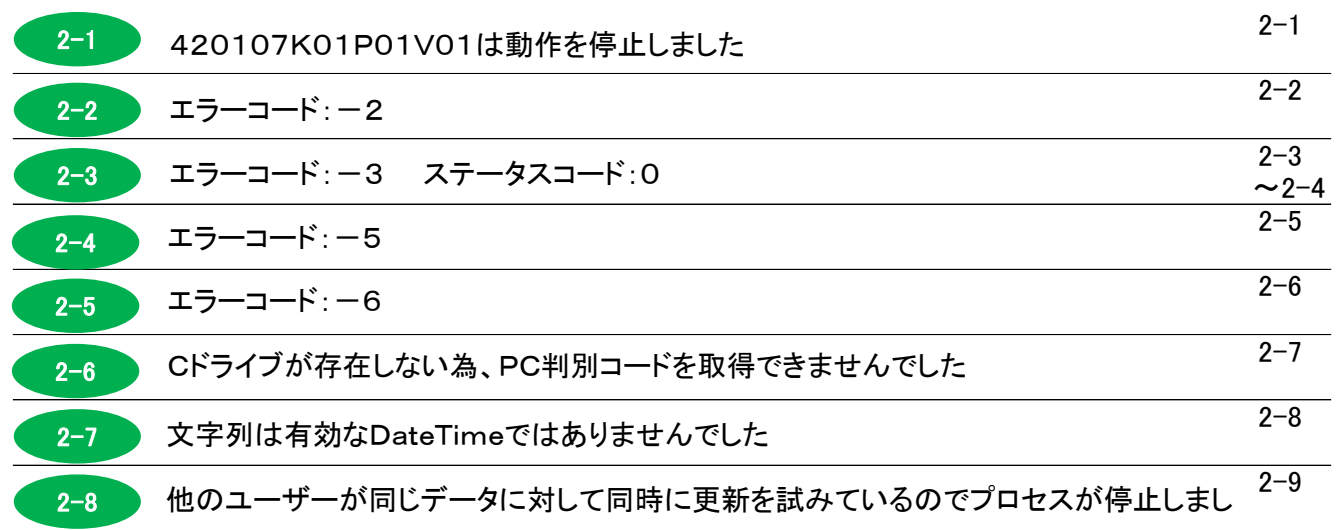

# 3 送り状印刷時に発生するエラー

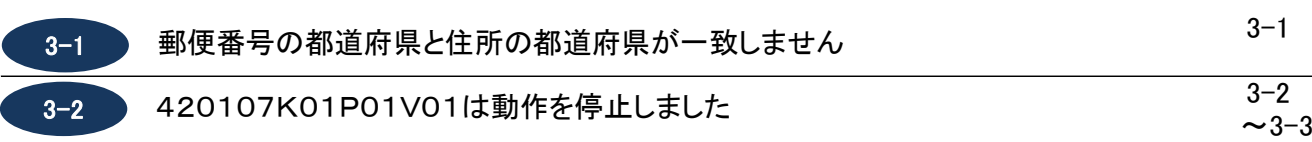

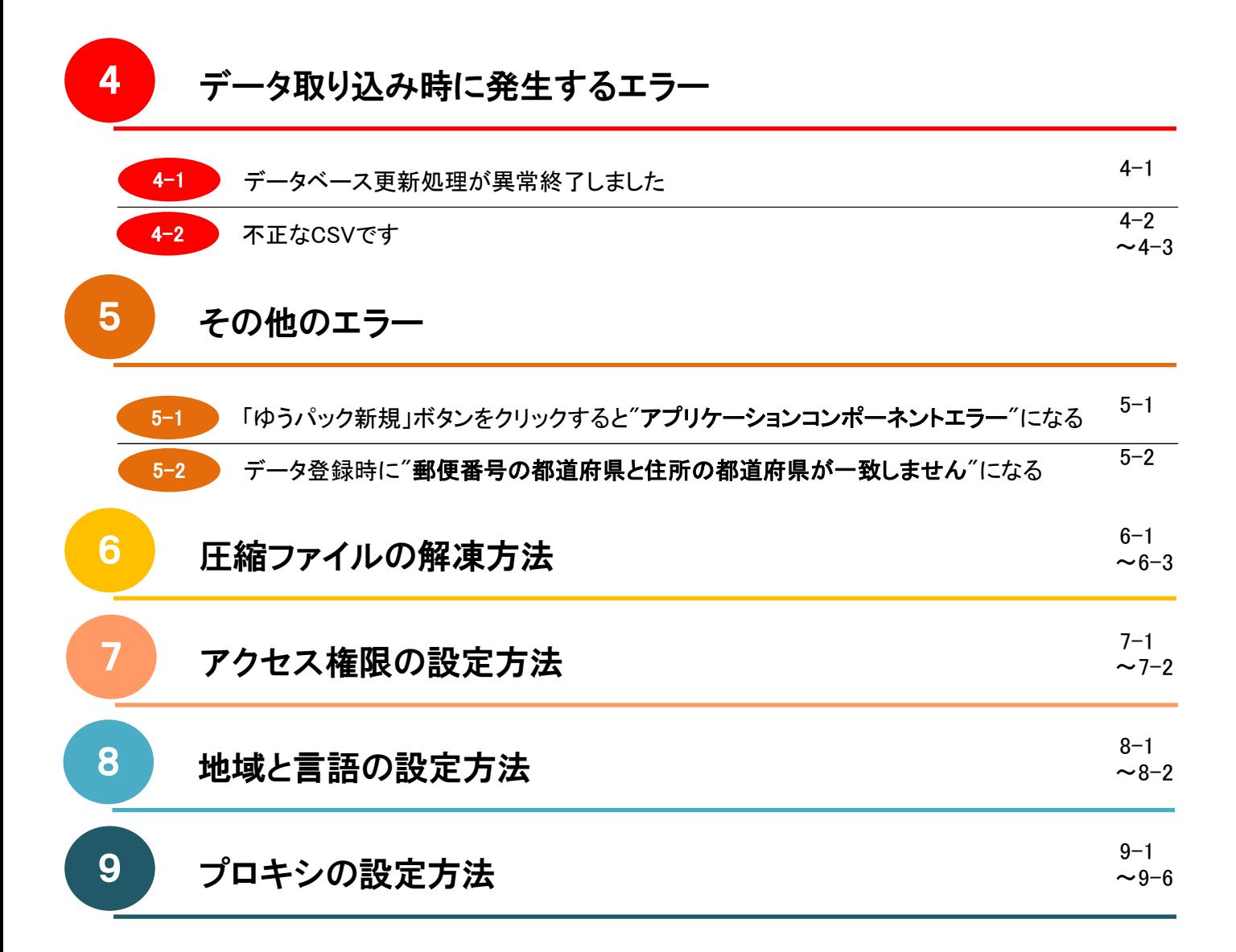

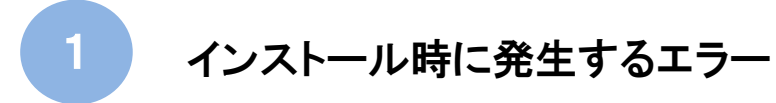

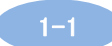

1-1 認証処理を中断します

■ 発生タイミング

インストール時の会員認証処理時

■ エラーメッセージ

認証処理を中断します。

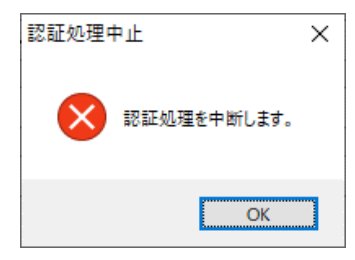

■ 考えられる原因

- ① 解凍されたsetup.exeを使っていない。
- ② <Microsoft AccessDataBaseEngine>がインストールされなかった
- ③ アクセス権限が不足している
- ④ セキュリティソフトにより処理が中断された
- ⑤ パソコンのメモリ不足・通信状態によって落ちてしまった
- ⑥ パソコンの日付が「和暦」になっている
- 対処方法

【原因①の対処】 ダウンロードしたZipファイルを解凍してゆうプリRを再インストールする。 再インストール前に以下を必ず実施する。

- ・ コントロールパネルから<ゆうプリR>のプログラムをアンインストールする。 <コントロールパネル>(※) ⇒ <プログラムと機能>
	- (※)コントロールパネルの入り方はOSによって異なります。 Windows10の場合 <Windowsシステムツール> ⇒ <コントロールパネル> Windows11の場合 <すべてのアプリ> ⇒ <Windowsツール> ⇒ <コントロールパネル>
- ・ インストールで作成された<ゆうプリR>フォルダを削除する。 場所 C:\ゆうプリR ※ お客さまのインストールドライブを確認ください。

# 【原因②の対処】

- <Microsoft Office>の32bit版をご利用の場合 ダウンロードしたZipファイルを解凍しないでインストールを行いますと、 <Microsoft Access DataBaseEngine2010(32bit版)>がインストールされない場合があります。
	- ⇒ 上記【原因①の対処】の手順で、解凍から再インストールを行っても <Microsoft Access DataBaseEngine2010(32bit版)>がインストールされない場合は、 個別に<Microsoft Access DataBaseEngine2010(32bit版)>をインストールしていただき <ゆうプリR>フォルダ内の<420107Z02P04V02.exe>をダブルクリックで起動いただき、 会員認証処理画面を起動して認証処理から進めてください。

<Microsoft Access DataBaseEngine2010(32bit版)>のインストール方法は、 インストール手順書の〔⑦Microsoft Access DatabaseEngineのインストール方法〕を 参照ください。

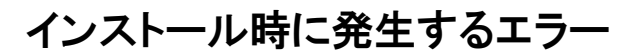

1-1 認証処理を中断します

<Microsoft Office>の64bit版をご利用の場合

インストール手順書の〔⑦Microsoft Access DatabaseEngineのインストール方法〕を 参照していただき、インストールを行ってください。その後、<ゆうプリR>フォルダ内の <420107Z02P04V02.exe>をダブルクリックで起動いただき、会員認証処理画面を起動して 認証処理から進めてください。

【原因③の対処】

インストールを行っているパソコンのログインユーザーにアクセス権限が不足している 可能性があります。

- ・ <ゆうプリR>フォルダに対して<Everyone>のユーザーを追加し、フルコントロールの設定をします。 アクセス権限の設定方法は、本マニュアル〔⑦アクセス権限の設定方法〕を参照ください。
- ・ <ゆうプリR>フォルダ内の<verapp>フォルダを開き、フォルダやファイルがありましたら 全てを削除します。
- ・ <ゆうプリR>フォルダ内の<420107Z02P04V02.exe>をダブルクリックで起動します。
- ・ 会員認証画面が起動しますので認証処理から進めてください。

【原因④の対処】

お客さまご利用のセキュリティソフトにて例外設定(ソフトにより機能名は異なります)を 行います。例外設定は、ゆうプリRのプログラムがインターネットアクセスするために行う ものであり、以下のどちらか可能な方法で行ってください。

- ・ フォルダ単位で設定が可能な場合 <ゆうプリR>フォルダをセキュリティソフトにて例外設定してください。
- ・ ファイル単位で設定が可能な場合 <ゆうプリR>フォルダ内にある以下の2つのファイルについて例外設定してください。 <420107K01P01V01.exe>、<420107Z02P04V02.exe>
- ※ 設定方法についてはセキュリティソフト毎に違うため、ソフトのメーカー様へ お問い合せください。

上記設定後、<ゆうプリR>フォルダ内の<420107Z02P04V02.exe>をダブルクリックで起動し、 会員認証画面が起動しますので認証処理から進めてください。

【原因⑤の対処】

一時的に通信が不安定であった場合、再度、認証処理画面で「認証」ボタンをクリックする。 ⇒問題なく処理が行われるようでしたら、そのままご利用ください。

上記を行っていただきましても解消しない場合、一旦、インストール処理を終了し、 パソコンを再起動いただきましてから、以下の処理を行ってください。

- ・ <ゆうプリR>フォルダ内の<420107Z02P04V02.exe>をダブルクリックで起動します。
- ・ 会員認証画面が起動しますので認証処理から進めてください。
- ※ パソコン起動時に複数のソフトが起動する場合、メモリ不足になる可能性もありますので、 認証処理を行う前に、他のソフトを終了いただくようお願いします。

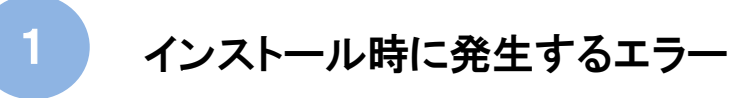

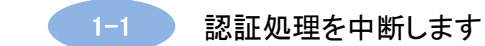

【原因⑥の対処】

ご利用パソコンの日付設定を変更(和暦⇒西暦)します。

【ご注意】

※ 西暦に変更することにより、業務システムや業務アプリに影響を与える場合がありますので 事前に確認を行ったうえで実施して下さい。

■ Windows10の場合 <コントロールパネル>(※) ⇒〈日付と時刻〉 ⇒〈日付と時刻タブの日付と時刻の変更〉 ⇒<カレンダーの設定の変更> ⇒くカレンダーの種類>より西暦(日本語)に変更してください。

# ■ Windows11の場合 <コントロールパネル>(※) ⇒<日付と時刻> ⇒<日付と時刻タブの日付と時刻の変更> ⇒<カレンダーの設定の変更> ⇒<追加の設定> ⇒<日付タブのカレンダーの種類>より西暦(日本語)に変更してください。

(※)コントロールパネルの入り方はOSによって異なります。

Windows10の場合 <Windowsシステムツール> ⇒ くコントロールパネル> Windows11の場合 <すべてのアプリ> ⇒ <Windowsツール> ⇒ <コントロールパネル>

上記設定後、コントロールパネルからゆうプリRをアンインストールし、インストールした ドライブ内の<ゆうプリR>フォルダを削除してから、再インストールを行ってください。

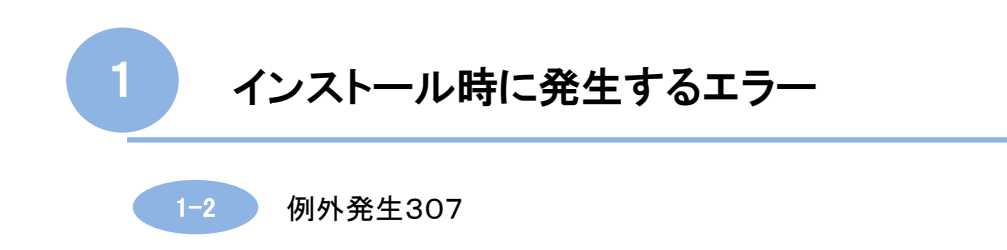

■ 発生タイミング

インストール時の会員認証処理時

- エラーメッセージ
	- ① ファイル'C:\ゆうプリR\labelprint.accdb'を開くか、書き込むことができませんでした。

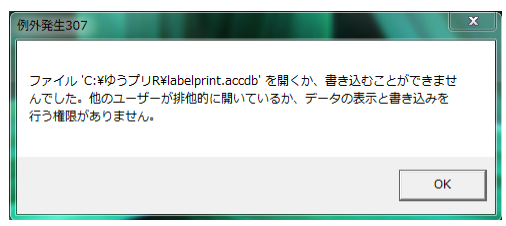

② CLSID{\*\*\*\*\*\*\*\*}を含むコンポーネントのCOMクラスファクトリを取得中に、次のエラーが発生しました。

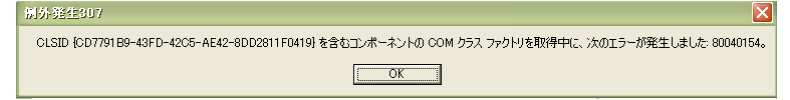

③ 型'Microsoft.Office.Interop.Access.Dao.DBEngineClass'のCOMオブジェクトをインターフェイス型 Microsoft.Office.Interop.Access.Dao.\_DBEngine'にキャストできません。

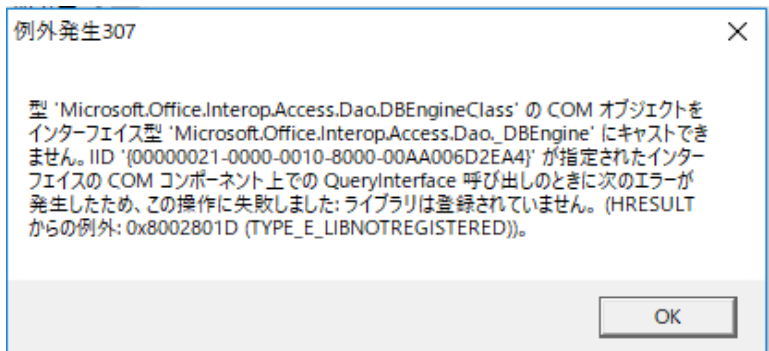

- 考えられる原因
	- ① ユーザーの権限(アクセス許可)が不足している。
	- ② <Microsoft office(64bit版)>がインストールされている端末にゆうプリR(32bit版)が インストールされている。
	- ③ セキュリティソフト等によってレジストリ部分が書き換わってしまっている。

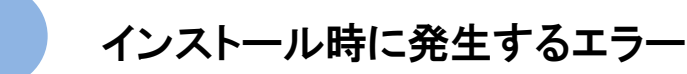

1-2 例外発生307

## ■ 対処方法

【原因①の対処】

インストールを行っているパソコンのログインユーザーにアクセス権限が不足している 可能性があります。

- ・ <ゆうプリR>フォルダに対して<Everyone>のユーザーを追加し、フルコントロールの設定をします。 アクセス権限の設定方法は、本マニュアル〔⑦アクセス権限の設定方法〕を参照ください。
- ・ <ゆうプリR>フォルダ内の<verapp>フォルダを開き、フォルダやファイルがありましたら 全てを削除します。
- ・ <ゆうプリR>フォルダ内の<420107Z02P04V02.exe>をダブルクリックで起動します。
- ・ 会員認証画面が起動しますので認証処理から進めてください。

【原因②の対処】

<Microsoft office>の64bit版がインストールされている可能性があります。

<Microsoft office>が32bit版、64bit版のどちらでインストールされているかは、

<Microsoft office Excel>を起動いただき、<ヘルプ> ⇒ <バージョン情報>で確認できます。

<Microsoft office>の64bit版をご利用の場合

<Microsoft Access 2010(64bit版)>がインストールされている 一旦、〈コントロールパネル〉の〈プログラムと機能〉からゆうプリRをアンインストール していただき、インストールしたドライブ内の<ゆうプリR>フォルダを削除後、 ゆうプリRのダウンロードページにあります【8.ゆうパックプリントRインストーラー (64bit・MDB版)】をダウンロードして解凍後、再インストールを行ってください。

<Microsoft Access 2010(64bit版)>がインストールされていない マイクロソフトのページから<Microsoft Access DataBaseEngine2010(64bit版)>を ダウンロードいただき、インストールを行ってください。 ※ <Microsoft Access DataBaseEngine2010(64bit版)>がインストールされている場合は、 不要です。

その後、<コントロールパネル>の<プログラムと機能>からゆうプリRをアンインストール していただき、インストールしたドライブ内の<ゆうプリR>フォルダを削除後、ゆうプリRの ダウンロードページにあります<8.ゆうパックプリントRインストーラー (64bit・MDB版)>をダウンロードして解凍後、再インストールを行ってください。

【原因③の対処】

ゆうプリRユーザー専用ページの「エラー等発生時の対応方法」をクリックし、 「エラー等発生時の対応方法」のページが開きましたら、「④DAO360設定ツール」を 参照いただき、実施してください。

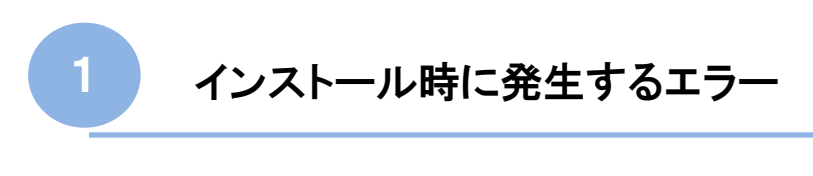

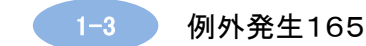

■ 発生タイミング

インストール時の会員認証処理時

■ エラーメッセージ

VbStrConv.Wide and VbStrConv.Narrow are not applicable to the locale specified.

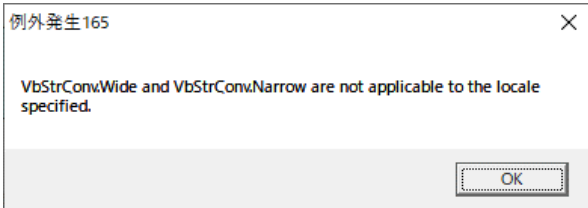

■ 考えられる原因

地域と言語が日本語以外になっている

■ 対処方法

ご利用パソコンにて<地域と言語>の設定を行います。 <地域と言語>の設定方法について、本マニュアル〔⑧地域と言語の設定方法〕を参照ください。

上記設定後、一旦、コントロールパネルの<プログラムと機能>からゆうプリRをアンインストール していただき、インストールしたドライブ内の<ゆうプリR>フォルダを削除後、再インストールを 行ってください。

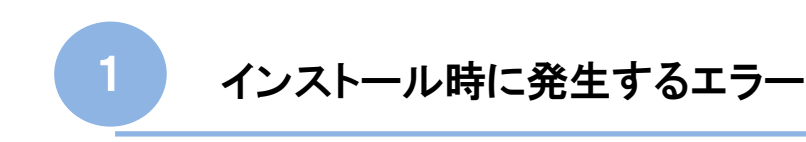

■1-4 データベースの接続に失敗しました

■ 発生タイミング

インストール時の会員認証処理時

■ エラーメッセージ

データベースの接続に失敗しました

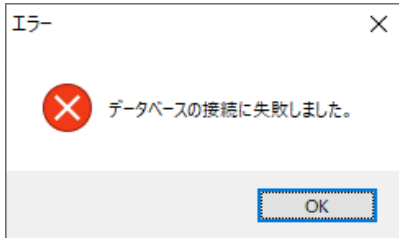

■ 考えられる原因

- ① <Microsoft office(64bit版)>がインストールされている端末にゆうプリR(32bit版)が インストールされている
- ② <Microsoft AccessDataBaseEngine>がインストールされなかった

## ■ 対処方法

【原因①の対処】

<Microsoft office>の64bit版がインストールされている可能性があります。 <Microsoft office>が32bit版、64bit版のどちらでインストールされているかは、 <Microsoft office Excel>を起動いただき、<ヘルプ> ⇒ <バージョン情報>で確認できます。

<Microsoft office>の64bit版をご利用の場合

<Microsoft Access 2010(64bit版)>がインストールされている 一旦、<コントロールパネル>の<プログラムと機能>からゆうプリRをアンインストール していただき、インストールしたドライブ内の<ゆうプリR>フォルダを削除後、ゆうプリRの ダウンロードページにあります<8. ゆうパックプリントRインストーラー (64bit・MDB版)>をダウンロードして解凍後、再インストールを行ってください。

<Microsoft Access 2010(64bit版)>がインストールされていない マイクロソフトのページから<Microsoft Access DataBaseEngine2010(64bit版)>を ダウンロードいただき、インストールを行ってください。 ※ <Microsoft Access DataBaseEngine2010(64bit版)>がインストールされている場合は、 不要です。 その後、コントロールパネルの<プログラムと機能>からゆうプリRをアンインストール

していただき、インストールしたドライブ内の<ゆうプリR>フォルダを削除後、ゆうプリRの ダウンロードページにあります<8.ゆうパックプリントRインストーラー (64bit・MDB版)>をダウンロードして解凍後、再インストールを行ってください。

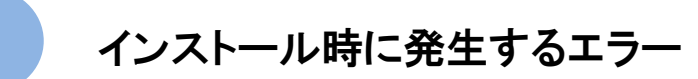

1-4 → データベースの接続に失敗しました

【原因②の対処】

<Microsoft Office>の32bit版をご利用の場合

ダウンロードしたZipファイルを解凍しないでインストールを行いますと、 <Microsoft Access DataBaseEngine2010(32bit版)>がインストールされない場合があります。

⇒ ダウンロードしたZipファイルを解凍してから再インストールを行っても <Microsoft Access DataBaseEngine2010(32bit版)>がインストールされない場合は、 個別に<Microsoft Access DataBaseEngine2010(32bit版)>をインストールしていただき <ゆうプリR>フォルダ内の<420107Z02P04V02.exe>をダブルクリックで起動いただき、 会員認証処理画面を起動して認証処理から進めてください。

<Microsoft Access DataBaseEngine2010(32bit版)>のインストール方法は、 インストール手順書の〔⑦Microsoft Access DatabaseEngine (32bit) のインストール方法〕を 参照ください。

<Microsoft Office>の64bit版をご利用の場合

マイクロソフトのページより<Microsoft Access DataBaseEngine2010(64bit版)>をダウンロード いただき、インストールを行ってください。その後、<ゆうプリR>フォルダ内の <420107Z02P04V02.exe>をダブルクリックで起動いただき、会員認証処理画面を起動して 認証処理から進めてください。

※ <Microsoft office Access 2010(64bit版)>がインストールされている場合は、 <Microsoft Access DataBaseEngine2010(64bit版)>のインストールは不要です。

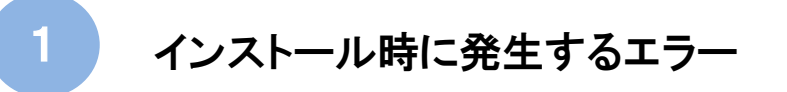

1-5 Cドライブが存在しない為PC判別コードを取得できませんでした

- 発生タイミング
	- ・ インストールが完了し、認証処理の前
	- ・ 会員認証処理画面の「認証」ボタンを押下した後
- エラーメッセージ

Cドライブが存在しない為PC判別コードを取得できませんでした。 サーバの設定を確認してください。処理を終了します。

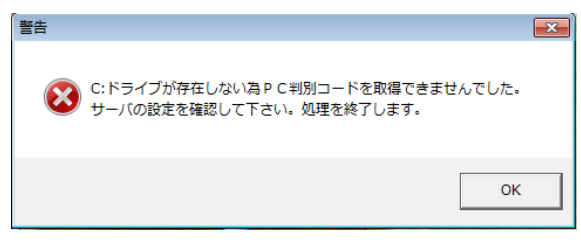

■ 考えられる原因

WindowsのWMIサービス機能が何らかの原因で停止している

- 対処方法
	- ※ 予め設定変更による他システムへの影響等をご確認いただいた上で行ってください。
		- ① <Windows Management Instrumentation>(以下:<WMI>と表記します)をダブルクリックします。 スタートアップの種類が'無効'となっている場合、'自動'を選択して「適用」ボタンを クリック後、「OK」ボタンをクリックします。

<WMI>の開き方はOSによって異なります。 Windows10の場合 <Windowsスタートメニュー> ⇒ <Windowsシステムツール> ⇒ <コントロールパネル>※ ⇒ <管理ツール> ⇒ <サービス> ※ コントロールパネルの表示方法で「大きいアイコン」に切り替えることで 管理ツールが表示されます。

Windows11の場合 <Windowsスタートメニュー> ⇒ <すべてのアプリ> ⇒ <Windowsツール> ⇒ <サービス>

② <Winowsスタートメニュー>をクリックし、プログラムとファイルの検索欄に'msconfig' と入力します。サービスタブ内の<WMI>が'実行中'になっているか確認します。 '停止'の場合はチェックを入れ、「適用」ボタンをクリック後、「OK」ボタンをクリックし、 パソコンを再起動します。 その後、<コントロールパネル>の<プログラムと機能>からゆうプリRをアンインストール していただき、インストールしたドライブ内の<ゆうプリR>フォルダを削除後、ゆうプリRを 再インストールしてください。

③ 上記①②を実施しても解消しない場合、一旦①のスタートアップを'自動'にしたうえで、 停止'をクリックしていただき、<C:\WINDOWS\system32\wbem32\Repository>を確認し 'Repository\_bk'等にリネームした上でパソコンの再起動を行ってください。 ※ フォルダ名に'32'が付かない場合もあり。 その後、<コントロールパネル>の<プログラムと機能>からゆうプリRをアンインストール していただき、インストールしたドライブ内の<ゆうプリR>フォルダを削除後、ゆうプリRを 再インストールしてください。

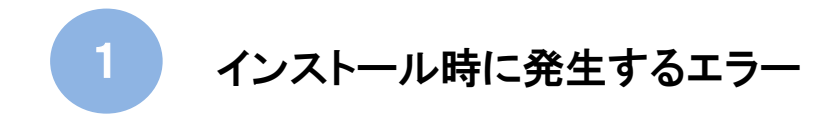

■1-6 PCHanbetsuCDは動作を停止しました

■ 発生タイミング

会員認証処理画面の「認証」ボタンを押下した後

■ エラーメッセージ

PCHanbetsuCDは動作を停止しました

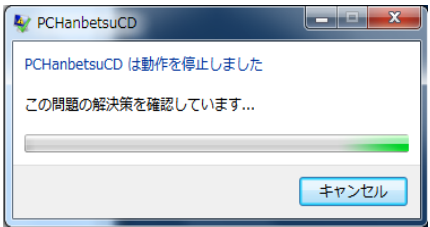

# ■ 考えられる原因

- ① 解凍されたsetup.exeを使っていない。
- ② Microsoft AccessDataBaseEngineがインストールされなかった
- ③ アクセス権限が不足している
- ④ セキュリティソフトにより処理が中断された
- ⑤ パソコンのメモリ不足・通信状態によって落ちてしまった
- 対処方法 【原因①の対処】 ダウンロードしたZipファイルを解凍してゆうプリRを再インストールする。 再インストール前に以下を必ず実施する。
	- ・ ゆうプリRのプログラムをアンインストールする。 <コントロールパネル> ⇒ <プログラムと機能>
		- (※)コントロールパネルの入り方はOSによって異なります。 Windows10の場合 <Windowsシステムツール> ⇒ くコントロールパネル> Windows11の場合 <すべてのアプリ> ⇒ <Windowsツール> ⇒ <コントロールパネル>
	- ・ インストールで作成された<ゆうプリR>フォルダを削除する。 場所 C:\ゆうプリR ※ インストールしたドライブを確認ください。

## 【原因②の対処】

<Microsoft Office>の32bit版をご利用の場合

ダウンロードしたZipファイルを解凍しないでインストールを行いますと、 <Microsoft Access DataBaseEngine2010(32bit版)>がインストールされない場合があります。

⇒ 上記【原因①の対処】の手順で、解凍から再インストールを行っても <Microsoft Access DataBaseEngine2010(32bit版)>がインストールされない場合は、 個別に<Microsoft Access DataBaseEngine2010(32bit版)>をインストールしていただき <ゆうプリR>フォルダ内の<420107Z02P04V02.exe>をダブルクリックで起動いただき、 会員認証処理画面を起動して認証処理から進めてください。

<Microsoft Access DataBaseEngine2010(32bit版)>のインストール方法は、 インストール手順書の〔⑦Microsoft Access DatabaseEngine (32bit) のインストール方法〕を 参照ください。

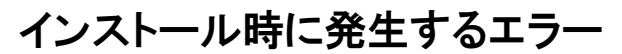

1-6 PCHanbetsuCDは動作を停止しました

<Microsoft Office>の64bit版をご利用の場合

インストール手順書の〔⑦Microsoft Access DatabaseEngineのインストール方法〕を 参照していただき、インストールを行ってください。その後、<ゆうプリR>フォルダ内の の<420107Z02P04V02.exe>をダブルクリックで起動いただき、会員認証処理画面を起動して 認証処理から進めてください。

【原因③の対処】

インストールを行っているパソコンのログインユーザーにアクセス権限が不足している 可能性があります。

- ・ <ゆうプリR>フォルダに対して<Everyone>のユーザーを追加し、フルコントロールの設定をします。 アクセス権限の設定方法は、本マニュアル〔⑦アクセス権限の設定方法〕を参照ください。
- ・ <ゆうプリR>フォルダ内の<verapp>フォルダを開き、フォルダやファイルがありましたら 全てを削除します。
- ・ <ゆうプリR>フォルダ内の<420107Z02P04V02.exe>をダブルクリックで起動します。
- ・ 会員認証処理画面が起動しますので認証処理から進めてください。

【原因④の対処】

お客さまご利用のセキュリティソフトにて例外設定(ソフトにより機能名は異なります)を行います。 例外設定は、ゆうプリRのプログラムがインターネットアクセスするために行うものであり、 以下のどちらか可能な方法で行ってください。

- ・ フォルダ単位で設定が可能な場合 <ゆうプリR>フォルダをセキュリティソフトにて例外設定してください。
- ・ ファイル単位で設定が可能な場合 <ゆうプリR>フォルダ内にある以下の2つのファイルについて例外設定してください。 <420107K01P01V01.exe>、<420107Z02P04V02.exe>
- ※ 設定の方法についてはセキュリティソフト毎に違うため、ソフトのメーカー様へ お問い合せください。

上記設定後、<ゆうプリR>フォルダ内の<420107Z02P04V02.exe>をダブルクリックで起動し、 会員認証処理画面が起動しますので認証処理から進めてください。

【原因⑤の対処】

一時的に通信が不安定であった場合、再度、認証処理画面で「認証」ボタンをクリックする。 ⇒問題なく処理が行われるようでしたら、そのままご利用ください。

上記を行っていただきましても解消しない場合、一旦、インストール処理を終了し、 パソコンを再起動いただきましてから、以下の処理を行ってください。

- ・ <ゆうプリR>フォルダ内の<420107Z02P04V02.exe>をダブルクリックで起動します。
- ・ 会員認証処理画面が起動しますので認証処理から進めてください。
- ※ パソコン起動時に複数のソフトが起動する場合、メモリ不足になる可能性もありますので、 認証処理を行う前に、他のソフトを終了いただくようお願いします。

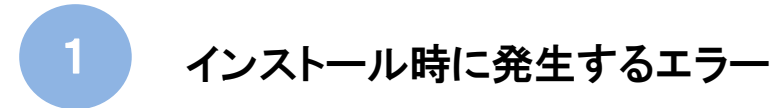

■ 1-7 ■ エラーコード:-2

■ 発生タイミング

会員認証処理画面の「認証」ボタンを押下した後の処理中

■ エラーメッセージ

サーバとの通信処理中にエラーが発生しました。(エラーコード:-2) 通信処理を中断します。

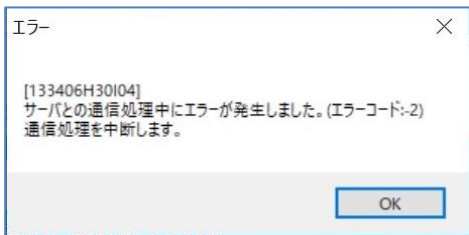

■ 考えられる原因

管理者権限では無い、ユーザーの権限(アクセス許可)が足りない

■ 対処方法

インストールを行っているパソコンのログインユーザーにアクセス権限が不足している 可能性があります。

- ・ <ゆうプリR>フォルダに対して<Everyone>のユーザーを追加し、フルコントロールの設定をします。 アクセス権限の設定方法は、本マニュアル〔⑦アクセス権限の設定方法〕を参照ください。
- ・ <ゆうプリR>フォルダ内の<verapp>フォルダを開き、フォルダやファイルがありましたら 全てを削除します。
- ・ <ゆうプリR>フォルダ内の<420107Z02P04V02.exe>をダブルクリックで起動します。
- ・ 会員認証処理画面が起動しますので認証処理から進めてください。

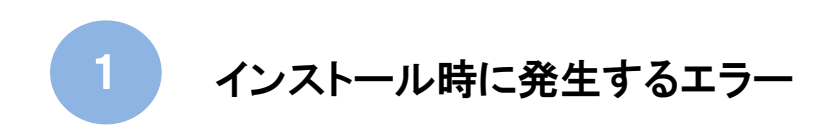

■1-8 エラーコード:-3 ステータスコード:0

■ 発生タイミング

会員認証処理画面の「認証」ボタンを押下した後の処理中

■ エラーメッセージ

サーバとの通信でエラーとなりました。再度通信を行いますか? サーバとの通信処理中にエラーが発生しました。(エラーコード:-3、ステータスコード:0) 通信処理を中断します。

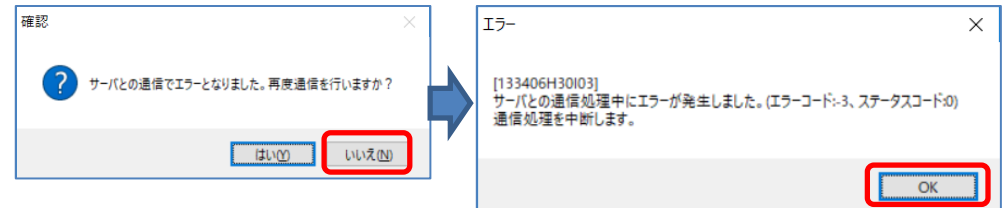

- 考えられる原因
	- ① プロキシ設定で通信が遮断されている
	- ② セキュリティソフトにより処理が中断された
	- ③ SSL/TLS証明書の有効期限が切れている
- 対処方法
	- 【原因①の対処】

プロキシサーバを通して通信を行っている場合、その設定でゆうプリRもインターネット アクセスを行います。ゆうプリRでのプロキシ設定については、本マニュアル 〔⑨プロキシの設定方法〕を参照ください。

※ 実際に設定いただく場合、セキュリティポリシー等があるかと存じますので、 お客さまのシステム担当部署等へ確認後に行ってください。

【原因②の対処】

お客さまご利用のセキュリティソフトにて以下のフォルダまたはファイルに対して例外設定を 行ってください。 フォルダ : C:\ゆうプリR

フォルダ単位で設定が行えない場合は、以下の2ファイルについて設定してください。

ファイル : <420107K01P01V01.exe>、<420107Z02P04V02.exe> (場所: C:\ゆうプリR)

※ 設定方法についてはセキュリティソフト毎に違うため、ソフトのメーカー様へ お問い合せください。 上記設定後、<ゆうプリR>フォルダ(※)を開き、<420107Z02P04V02.exe>を ダブルクリックで実行して、認証処理から実施してください。 ※ 標準インストールの場合、Cドライブ直下にあります。

# Point

ファイルを指定しようとした際にWindows firewallにブロックされる場合があります。 その場合、Windows firewall側に上記ファイルの例外設定を行ってからセキュリティ ソフト内で例外設定を行ってください。 参考ページ <http://windows.microsoft.com/ja-jp/windows/open-port-windows-firewall#1TC=windows-7> ※ 検索窓に「Windowsセキュリティに除外を追加する」と入力し検索をお試しください。

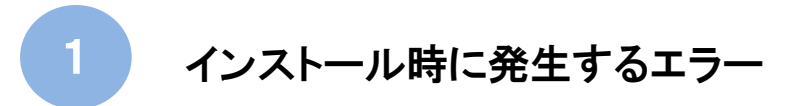

# 1-8 エラーコード:-3 ステータスコード:0

【原因③の対処】

上記①②の対処で解決しない場合、SSL/TLS証明書の有効期限が切れている可能性があります。 お客さまのシステムご担当様にご確認いただき、有効期限が切れている場合は、更新を 行ってください。

上記設定後、<ゆうプリR>フォルダ(※)を開き、<420107Z02P04V02.exe>を ダブルクリックで実行して、認証処理から実施してください。 ※ 標準インストールの場合、Cドライブ直下にあります。

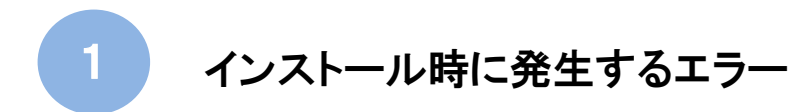

● 1-9 エラーコード: −5

■ 発生タイミング

会員認証処理画面の「認証」ボタンを押下した後の処理中

■ エラーメッセージ

サーバとの通信処理中にエラーが発生しました。(エラーコード:-5) 通信処理を中断します。

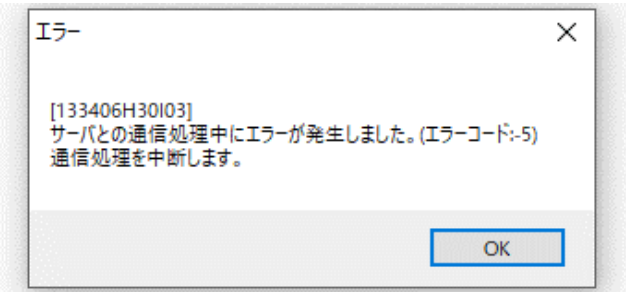

■ 考えられる原因 管理者権限では無い、ユーザーの権限(アクセス許可)が足りない

■ 対処方法

インストールを行っているパソコンのログインユーザーにアクセス権限が不足している 可能性があります。

- ・ <ゆうプリR>フォルダに対して<Everyone>のユーザーを追加し、フルコントロールの設定をします。 アクセス権限の設定方法は、本マニュアル〔⑦アクセス権限の設定方法〕を参照ください。
- ・ <ゆうプリR>フォルダ内の<verapp>フォルダを開き、フォルダやファイルがありましたら 全てを削除します。
- ・ <ゆうプリR>フォルダ内の<420107Z02P04V02.exe>をダブルクリックで起動します。
- ・ 会員認証処理画面が起動しますので認証処理から進めてください。

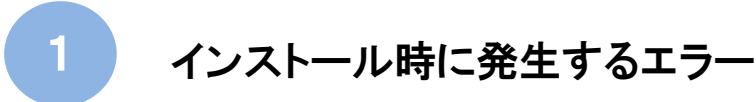

 $1-10$  エラーコード:-6

■ 発生タイミング

会員認証処理画面の「認証」ボタンを押下した後の処理中

■ エラーメッセージ

事象①

サーバとの通信処理中にエラーが発生しました。(エラーコード:-6、詳細コード:5101) リクエスト情報のPC判別コードとデータベースのPC判別コードが一致しません。

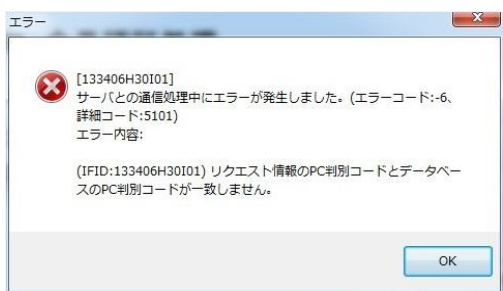

事象②

サーバとの通信処理中にエラーが発生しました。(エラーコード:-6、詳細コード:9102) 追跡番号枠重複チェック要求処理中に異常が発生しました。

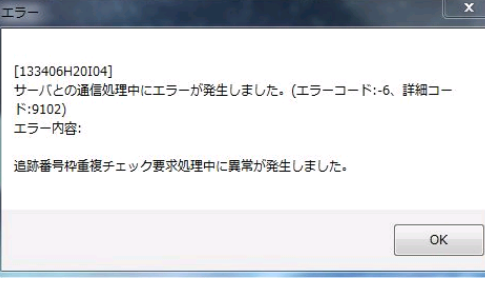

## 事象③

サーバとの通信処理中にエラーが発生しました。(エラーコード:-6、詳細コード:5101) ラベル印字会員端末情報にデータがありません。

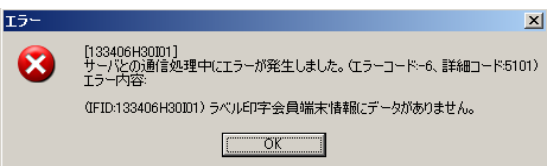

- 考えられる原因
	- ① パソコンを変更した際に、PC判別コードのリセットがされていない。
	- ② 端末の日付が「和暦」になっている
	- ③ 削除された認証番号(※)で会員認証を行っている。 ※ 会員番号、パソコンID、パスワード

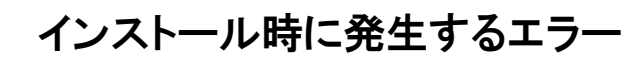

1-10 エラーコード:-6

■ 対処方法

【原因①の対処】 サポートセンターにてPC判別コードのリセットを行いますので、以下の会員情報を ご連絡ください。

■ ご連絡いただく会員情報 会員名称 会員番号(R00xxxxx) PCID

PC判別コードをリセットしますと、これまでご利用されていたゆうプリRは起動出来なくなります。 パソコン変更等で再インストールする場合は、ゆうプリRでデータのバックアップを行ってから PC判別コードのリセットをご連絡ください。 ※ バックアップを取得していない場合は、データを復元できませんのでご了承ください。

サポートセンターでのPC判別コードリセット作業が完了後、<ゆうプリR>フォルダ(※)を 開き、<420107Z02P04V02.exe>をダブルクリックで実行して、認証処理から実施してください。 ※ 標準インストールの場合、Cドライブ直下にあります。

【原因②の対処】

パソコンの日付設定を'和暦' ⇒ '西暦'に変更します。 ※ 日付設定を変更することで、他ソフト等へ影響が無いかご確認ください。

■ Windows10の場合 <コントロールパネル> ⇒ <日付と時刻> ⇒ <日付と時刻タブの日付と時刻の変更> ⇒ <カレンダーの設定の変更> ⇒ <カレンダーの種類>より西暦 (日本語)に 変更してください。

■ Windows11の場合

<コントロールパネル> ⇒ <日付と時刻> ⇒ <日付と時刻タブの日付と時刻の変更> ⇒ <カレンダーの設定の変更> ⇒ <追加の設定> ⇒ <日付タブのカレンダーの種類>より 西暦(日本語)に変更してください。

 (※)コントロールパネルの入り方はOSによって異なります。 Windows10の場合 <Windowsシステムツール> ⇒ くコントロールパネル> Windows11の場合 <すべてのアプリ> ⇒ <Windowsツール> ⇒ <コントロールパネル>

上記設定後、<コントロールパネル>のプログラムからゆうプリRをアンインストールしていただき、 <ゆうプリR>フォルダを削除後、最新のインストーラーを使用して再インストールを行ってください。 ※ インストールの際は、インストーラーを解凍の上、ご利用ください。

【原因③の対処】

ゆうプリR会員情報が何らかの理由で削除された可能性があります。 ご不明の場合は、お申込みいただいた郵便局へお問い合せください。

なお、この事象の場合、これまでのゆうプリRをご利用いただくことができませんため、 新しい会員情報にて初期状態からご利用いただくことになります。ご利用については、 郵便局へお問い合せください。

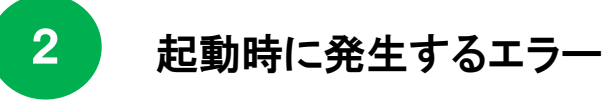

2-1 2420107K01P01V01は動作を停止しました

■ 発生タイミング

ゆうプリRのアイコンをダブルクリックした時

■ エラーメッセージ

420107K01P01V01が動作を停止しました

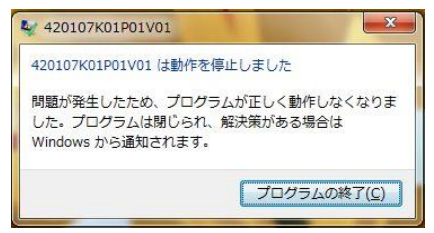

■ 考えられる原因

メモリ不足やセキュリティソフトにより、ゆうプリR起動時に住所系ファイルの更新に失敗している。

■ 対処方法

ゆうプリRで使用する住所系のマスタ情報を再度更新する必要があります。 対処方法は、サポートセンターへお問い合せください。

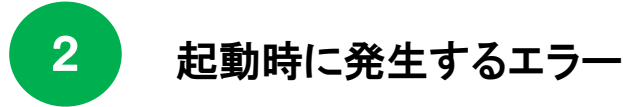

**2-2 エラーコード: 一2** 

■ 発生タイミング

ゆうプリRのアイコンをダブルクリックした時

■ エラーメッセージ

サーバとの通信処理中にエラーが発生しました。(エラーコード:-2) 通信処理を中断します。

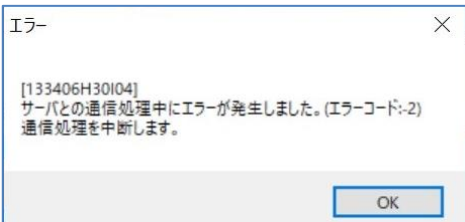

- 考えられる原因
	- ① 複数個口として作成した送り状データのうち、一つ以上のデータを修正して印刷している。 例えば、代引の2個口で作成したデータのうち、2個口目を元払に変更して印刷した データがある。
	- ② システムファイルやデバイスが破損している可能性がある。
- 対処方法

【原因①の対処】

<ゆうプリR スタートメニュー> ⇒ 「発送管理」ボタン ⇒ 「発送履歴」ボタンを クリックいただき発送履歴データ一覧画面を開きます。 2015年4月22日以前に複数個口として印刷されたデータを全て削除します。 ゴミ箱へ入りましたら、ゴミ箱からも削除を行ってください。 ※ 2015年4月22日にVer1.3.19のリリースを行い、この際に複数個口のデータについて 一部のデータのみ修正が出来ないように対応しております。

【原因②の対処】

上記①に該当しない場合、調査が必要になりますためサポートセンターへ問い合わせください。

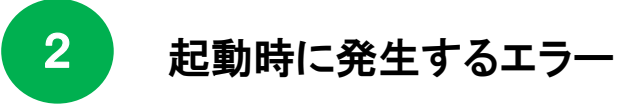

2-3 エラーコード: -3 ステータスコード: 0

■ 発生タイミング

ゆうプリRのアイコンから起動した時

■ エラーメッセージ サーバとの通信でエラーとなりました。再度通信を行いますか? サーバとの通信処理中にエラーが発生しました。(エラーコード:-3、ステータスコード:0) 通信処理を中断します。

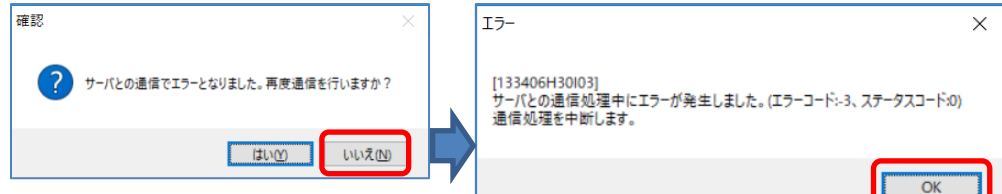

- 考えられる原因
	- ① プロキシ設定で通信が遮断されている
	- ② セキュリティソフトにより処理が中断された
	- ③ SSL/TLS証明書の有効期限が切れている

# ■ 対処方法

【原因①の対処】

プロキシサーバを通して通信を行っている場合、その設定でゆうプリRもインターネットアクセス を行います。ゆうプリRでのプロキシ設定については、本マニュアル〔⑨プロキシの設定方法〕を 参照ください。

※ 実際に設定いただく場合、セキュリティポリシー等があるかと存じますので、 お客さまのシステム担当部署等へ確認後に行ってください。

【原因②の対処】

お客さまご利用のセキュリティソフトにて以下のフォルダまたはファイルに対して例外設定を 行ってください。

フォルダ : C:\ゆうプリR

フォルダ単位で設定が行えない場合は、以下の2ファイルについて設定してください。 ファイル : <420107K01P01V01.exe>、<420107Z02P04V02.exe> (場所: C:\ゆうプリR)

※ 設定方法についてはセキュリティソフト毎に違うため、ソフトのメーカー様へ お問い合せください。 上記設定後、<ゆうプリR>フォルダ(※)を開き、<420107Z02P04V02.exe>を ダブルクリックで実行して、認証処理から実施してください。 ※ 標準インストールの場合、Cドライブ直下にあります。

## Point

ファイルを指定しようとした際にWindows firewallにブロックされる場合があります。 その場合、Windows firewall側に上記ファイルの例外設定を行ってからセキュリティソフト内で 例外設定を行ってください。 参考ページ <http://windows.microsoft.com/ja-jp/windows/open-port-windows-firewall#1TC=windows-7> ※ 検索窓に「Windowsセキュリティに除外を追加する」と入力し検索をお試しください。

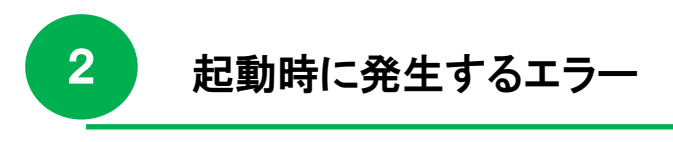

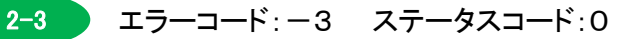

【原因③の対処】

上記①②の対処で解決しない場合、SSL/TLS証明書の有効期限が切れている可能性があります。 お客さまのシステムご担当様にご確認いただき、有効期限が切れている場合は、更新を 行ってください。 上記設定後、ゆうプリRのアイコンから起動していただき、エラーが解消するかご確認ください。

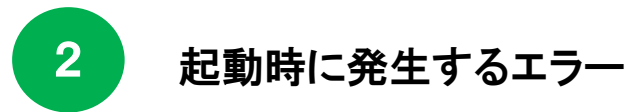

2-4 エラーコード: -5

■ 発生タイミング

ゆうプリRのアイコンから起動した時

■ エラーメッセージ

サーバとの通信処理中にエラーが発生しました。(エラーコード:-5) 通信処理を中断します。

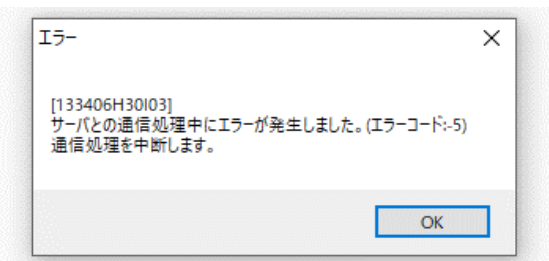

- 考えられる原因 ユーザーの権限(アクセス許可)が足りない
- 対処方法

パソコンのログインユーザーにアクセス権限が不足している可能性があります。

- ・ <ゆうプリR>フォルダに対して<Everyone>のユーザーを追加し、フルコントロールの設定をします。 アクセス権限の設定方法は、本マニュアル〔⑦アクセス権限の設定方法〕を参照ください。
- · <ゆうプリR>フォルダ内の<verapp>フォルダを開き、フォルダやファイルがありましたら 全てを削除します。
- ・ ゆうプリRのアイコンから起動します。

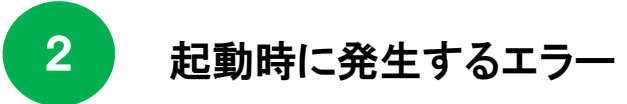

2-5 エラーコード: 一6

■ 発生タイミング

ゆうプリRのアイコンから起動した時

■ エラーメッセージ

事象①

サーバとの通信処理中にエラーが発生しました。(エラーコード:-6、詳細コード:5101) リクエスト情報のPC判別コードとデータベースのPC判別コードが一致しません。

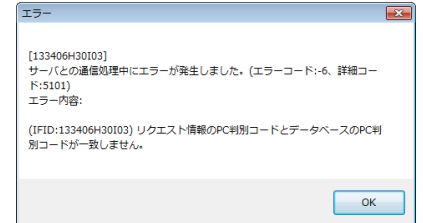

事象②

サーバとの通信処理中にエラーが発生しました。(エラーコード:-6、詳細コード:5101) リクエスト情報の開始日時の値に誤りがあります。

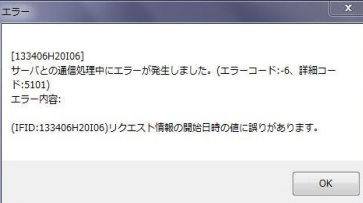

■ 考えられる原因

① PC判別コードがリセットされた可能性があります。または、別会員のデータベースをリストアした。 ② 端末の日付が「和暦」になっている。

■ 対処方法

【原因①の対処】

ご利用の会員情報でお間違えが無いようでしたら、同じパソコンで再認証を行うことで 解消いたします。会員情報を再受信する処理を行う必要がありますため、サポートセンターへ お問い合わせください。

【原因②の対処】

ご利用パソコンの日付設定を変更(和暦⇒西暦)します。

【ご注意】

※ 西暦に変更することにより、業務システムや業務アプリに影響を与える場合がありますので事前に 確認を行ったうえで実施して下さい。

■ Windows10の場合 <コントロールパネル> ⇒ <日付と時刻> ⇒ <日付と時刻タブの日付と時刻の変更> ⇒ 〈カレンダーの設定の変更〉 ⇒ 〈カレンダーの種類〉より西暦 (日本語) に変更します。

■ Windows11の場合

<コントロールパネル> ⇒ <日付と時刻> ⇒ <日付と時刻タブの日付と時刻の変更> ⇒ <カレンダーの設定の変更> ⇒ <追加の設定> ⇒ <日付タブのカレンダーの種類>より 西暦(日本語)に変更してください。

 (※)コントロールパネルの入り方はOSによって異なります。 Windows10の場合 <Windowsシステムツール> ⇒ くコントロールパネル> Windows11の場合 <すべてのアプリ> ⇒ <Windowsツール> ⇒ <コントロールパネル>

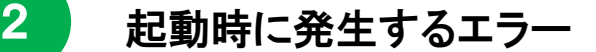

2-6 Cドライブが存在しない為、PC判別コードを取得できませんでした

■ 発生タイミング

ゆうプリRのアイコンから起動した時

■ エラーメッセージ

C:ドライブが存在しない為PC判別コードを取得できませんでした。 サーバの設定を確認してください。処理を終了します。

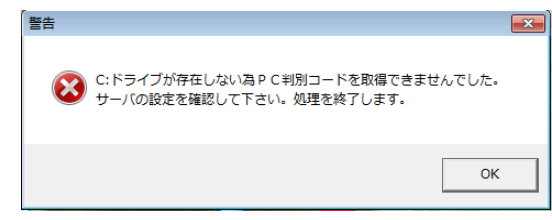

■ 考えられる原因

WindowsのWMIサービス機能が何らかの原因で停止している。

- 対処方法
	- ※ 予め設定変更による他システムへの影響等をご確認いただいた上で行ってください。
	- ① <Windows Management Instrumentation>(以下:<WMI>と表記します)をダブルクリックします。 スタートアップの種類が'無効'となっている場合、'自動'を選択して「適用」ボタンを クリック後、「OK」ボタンをクリックします。

<WMI>の開き方はOSによって異なります。 Windows10の場合 <Windowsスタートメニュー> ⇒ <Windowsシステムツール> ⇒ <コントロールパネル>※ ⇒ <管理ツール> ⇒ <サービス> ※ コントロールパネルの表示方法で「大きいアイコン」に切り替えることで 管理ツールが表示されます。 Windows11の場合 <Windowsスタートメニュー> ⇒ <すべてのアプリ> ⇒ <Windowsツール> ⇒ <サービス>

② <Winowsスタートメニュー>のファイルの検索欄に'msconfig'と入力してEnterキーを 押下します。サービスタブをクリックし、<Windows Management Instrumentation>の状態が '実行中'となっているか確認します。'停止'の場合、チェックを付けて「適用」⇒「OK」 ボタンをクリックします。保存後、パソコンの再起動が必要です。

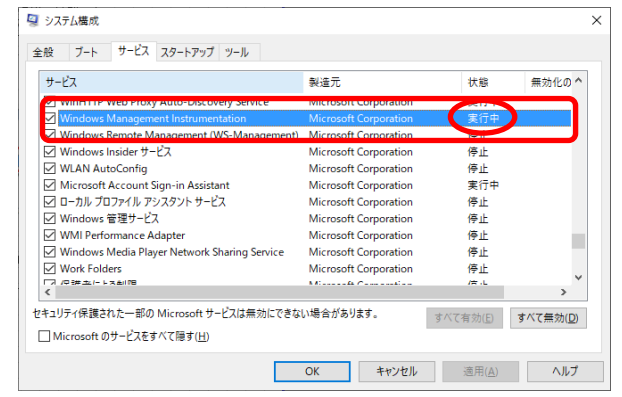

上記設定後、ゆうプリRのアイコンから起動してください。 それは インスタン アイマン 2-7

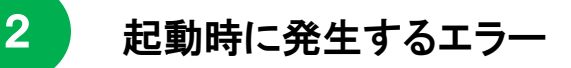

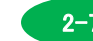

2-7 文字列は有効なDateTimeではありませんでした

■ 発生タイミング

ゆうプリRのアイコンから起動した時

■ エラーメッセージ

処理中にシステムエラーが発生しました。 文字列は有効なDateTimeではありませんでした。

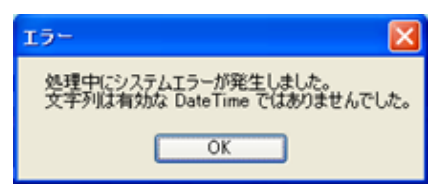

- 考えられる原因 地域と言語の日付設定が正しくない。
- 対処方法

ご利用パソコンに日付形式の設定を確認します。

① 地域と言語の設定画面を表示します。

- Windows10/Windows11の場合 <コントロールパネル> ⇒ <地域>
	- (※)コントロールパネルの表示方法で「大きいアイコン」または、 「小さいアイコン」を選択します。
	- (※)コントロールパネルの入り方はOSによって異なります。 Windows10の場合 <Windowsシステムツール> ⇒ くコントロールパネル> Windows11の場合 <すべてのアプリ> ⇒ <Windowsツール> ⇒ <コントロールパネル>
- ② 日付形式を確認します。

※ 赤枠内の項目を確認し、全ての項目が正しく表示しているか確認します。

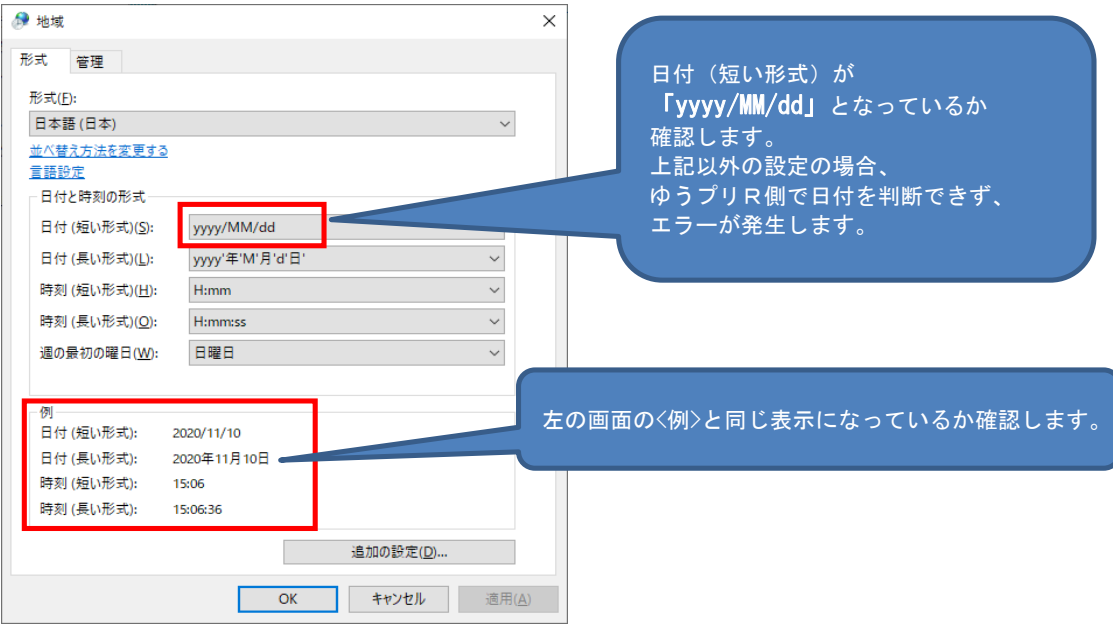

③ 上記設定後、パソコンの再起動を行い、ゆうプリRのアイコンから起動してください。

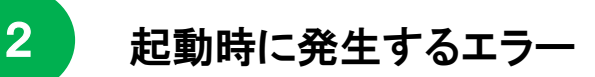

■2-8 ● 他のユーザーが同じデータに対して同時に更新を試みているのでプロセスが停止しまし

■ 発生タイミング

ゆうプリRのアイコンから起動した時

■ エラーメッセージ

他のユーザーが同じデータに対して同時に更新を試みているのでプロセスが停止しました。

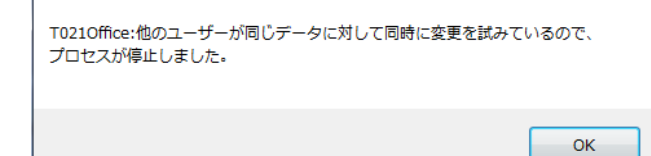

■ 考えられる原因

データベースが破損している。

■ 対処方法

ゆうプリRユーザー専用ページの「エラー等発生時の対応方法」をクリックし、 「エラー等発生時の対応方法」のページが開きましたら、「③ データベース最適化ツール」を 参照いただき、実施してください。

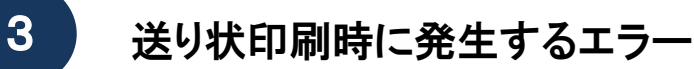

3-1 郵便番号の都道府県と住所の都道府県が一致しません

■ 発生タイミング

発送予定データ一覧画面から送り状印刷を行った時

■ エラーメッセージ

郵便番号の都道府県と住所の都道府県が一致しません

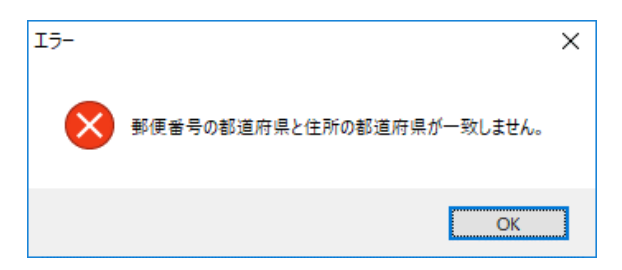

■ 考えられる原因

ファイル取り込みを行った際、リストプレビュー内で'郵便番号の都道府県と住所の都道府県が 一致しません'エラーが発生して、取り込まれた赤色のデータをそのまま印刷しようとして 発生している。

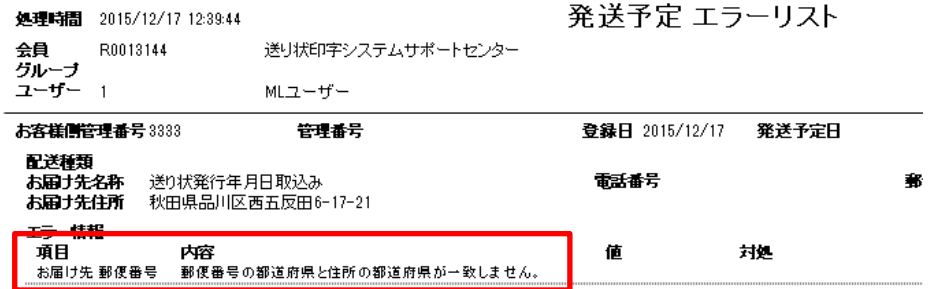

■ 対処方法

取り込まれたデータの郵便番号と住所をご確認いただき、修正を行ってから印刷を行う。

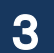

# 3 送り状印刷時に発生するエラー

3-2 420107K01P01V01は動作を停止しました

■ 発生タイミング

発送予定データ一覧画面から送り状印刷を行った時

■ エラーメッセージ

420107K01P01V01は動作を停止しました

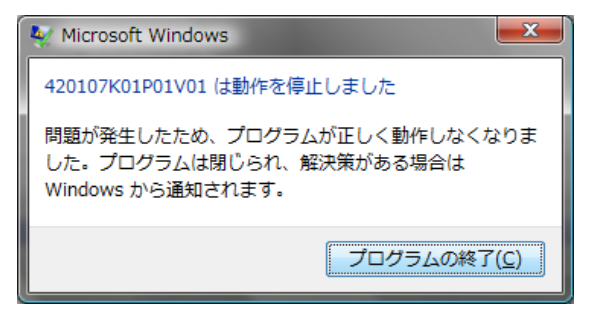

■ 考えられる原因

- ① ゆうプリRをインストールするパソコンを変更した際、移行元のゆうプリRで ラベルのレイアウト詳細変更を行っていて、移行先のゆうプリRへレイアウトファイルを 移行していない。
- ② メモリ不足
- ③ アクセス権限が不足している
- ④ プリンタ設定マスタで存在しないプリンタが選択されている
- 対処方法

【原因①の対処】

パソコン変更する際、データベースを移行しましても、レイアウト変更したファイルは 移行されません。個別に移行する必要があります。

- ・ 旧パソコンの<ゆうプリR>フォルダが残っている場合、同フォルダ内の<printform>フォルダを、 変更後のパソコンに<ゆうプリR>フォルダ内の<printform>フォルダと入れ替えていただくことで、 レイアウト情報も引き継がれます。※ユーザー名が同じである必要があります。 ※ この方法は、データベースを復元している場合に限ります。 再インストールされたゆうプリRでも移行する送り状についてレイアウトの詳細編集で 更新処理を行っておく必要があります。
- ・ 旧パソコンの<ゆうプリR>フォルダが無い場合、変更後のゆうプリRでレイアウトを復帰します。 【ゆうプリR スタートメニュー】 ⇒ 「送り状設定」ボタン ⇒ 「送り状レイアウトカスタマイズ」ボタンとクリックします。

『送り状レイアウト一覧』画面が開きますので、エラーとなる送り状名称を選択し、 「変更」ボタンをクリックします。 『送り状編集モード選択』画面で【詳細編集】を選択して「OK」ボタンをクリックします。 『送り状印字項目詳細設定』画面が開きましたら画面右上の「×」ボタンをクリックします。 『確認』画面は「はい」ボタンをクリックします。 『送り状レイアウト一覧』画面に戻りますので、再度、同じ送り状名称を選択していただき、 「復帰」ボタンをクリックします。

※ この方法では、一旦、レイアウトは標準に戻りますので、必要に応じてレイアウトを 変更してください。

3-2 420107K01P01V01は動作を停止しました

【原因②の対処】

- ・ 一度に大量印刷している場合、印刷件数を分割していただく。
- ・ 常駐アプリが多い場合、不要なものがあれば削除していただく。
- ご不明な場合は、お客さまのパソコン管理者様へご確認ください。
- ・ 可能であれば、メモリを増設していただく。
- ・ 印刷時には他のアプリケーションは一旦終了いただく。

## 【原因③の対処】

- パソコンのログインユーザーにアクセス権限が不足している可能性があります。
- ・ ゆうプリRを終了します。
- ・ <ゆうプリR>フォルダに対して<Everyone>のユーザーを追加し、フルコントロールを 設定します。
- アクセス権限の設定方法は、本マニュアル〔⑦アクセス権限の設定方法〕を参照ください。
- ・ <ゆうプリR>フォルダ内の<verapp>フォルダを開き、フォルダやファイルがありましたら 全てを削除します。
- ・ ゆうプリRのアイコンを起動します。

【原因④の対処】

プリンタ設定を再度行う。

<ゆうプリRスタートメニュー> ⇒ <送り状設定> ⇒ <プリンタ設定マスタ>

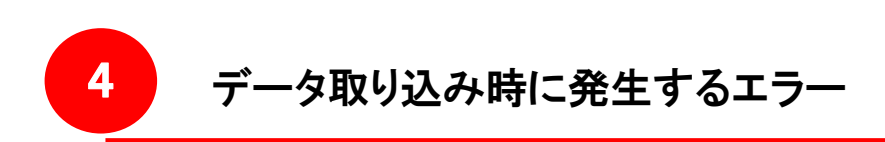

4-1 データベース更新処理が異常終了しました

■ 発生タイミング

『データ取込』画面で「取込」ボタンを押下した時

■ エラーメッセージ

データベース更新処理が異常終了しました。

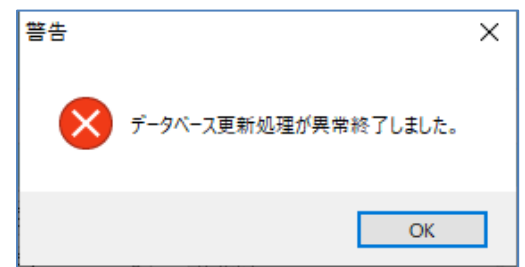

■ 考えられる原因

取り込みデータとフィルタ設定、ゆうプリRの設定との関係で発生することがありますが、 例として、取り込みデータとフィルタで<送り状種別>項目が不整合となっており、取り込みデータで 設定していた送り状は『印刷送り状設定』画面で'使用しない'となっている。

■ 対処方法

取り込みデータ、フィルタ、ゆうプリR側の設定で指定されている送り状種別等の整合性、 印刷送り状設定を確認する。 ※ 送り状種別以外でもデータと設定の整合性をご確認ください。

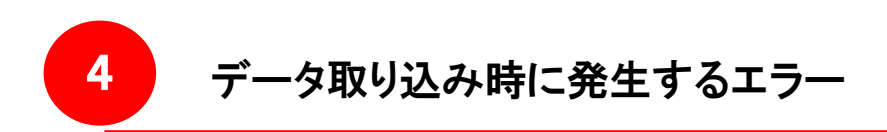

- 4-2 不正なCSVです
- 発生タイミング

『データ取込』画面で「取込」ボタンを押下した時

■ エラーメッセージ 内部エラーが発生しました。処理を中止しました。 不正なCSVです。 処理失敗しました。

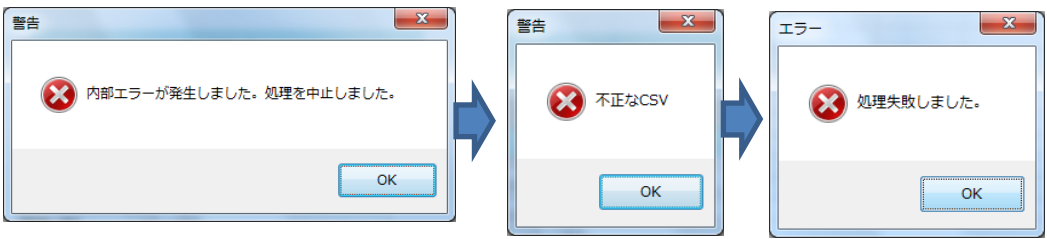

- 考えられる原因
	- ① 取り込みファイルに改行コードが混入している。
	- ② 取り込みファイルのカラムの先頭文字に<゛>や<゜>がある。
	- ①のデータ例
		- ・ Excelファイル

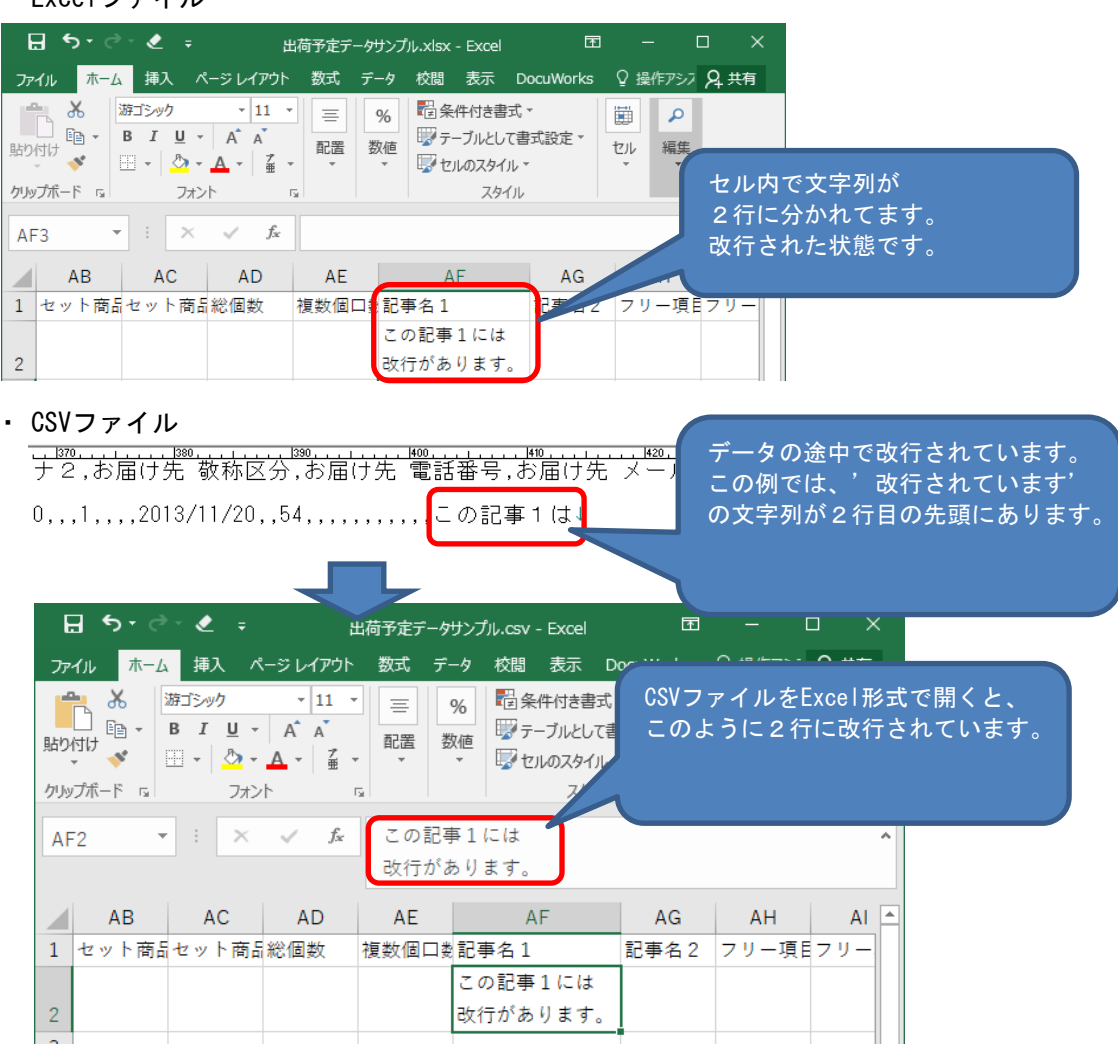

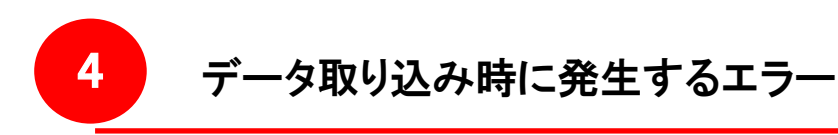

4-2 不正なCSVです

#### ②のデータ例

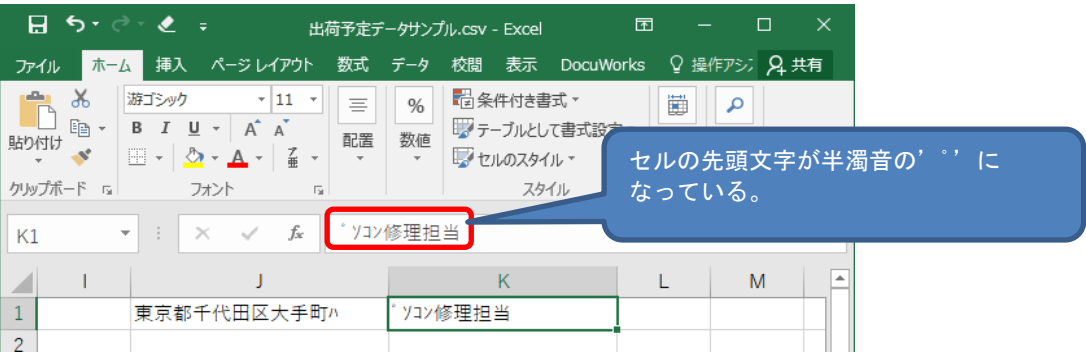

#### ■ 対処方法

【原因①の対処】

Excelファイル、CSVファイル内にある改行を全て削除します。 以下の手順はあくまで参考として記載しております。データの修正にあたりましては、 バックアップをお取りいただき、お客さまにて確認のうえ、行ってください。

(a)Excelファイルの場合

取り込みするファイルを開いていただき、データを全選択します。 「Ctrl」ボタン + 「F」ボタン を同時に押下いただき、『検索と置換』画面を 表示します。【置換】タブをクリックし、<検索する文字列>欄にマウスでクリックし、 「Ctrl」ボタン + 「J」ボタンを押下します。(画面上には何も表示はされません) <置換後の文字列>欄には何も入力しません。 この状態で、「すべて置換」ボタンをクリックし、置換が完了したら、 ファイルを保存します。

(b)CSVファイルの場合

CSVファイルの場合、ダブルクリックでファイルを開きますとExcel形式で開きますが、 データが欠落する可能性がございますため、ファイルを作成されたシステムで 改行コードを削除したデータを再作成いただくことをお勧めいたします。 再作成が出来ない場合は、<Microsoft office Excel>を起動していただき、 外部データの取り込み機能を使用してCSVファイルを文字列として 取り込みいただき、上記(a)の方法にて修正を行ってください。

※ 上記修正に関するデータ不正等が発生した場合、サポートセンターでは、 責任を負えませんため、予めご了承ください。

【原因②の対処】

データの先頭にある「゛」や「゜」を削除して取り込む。

■5-1 ■ 「ゆうパック新規」ボタンをクリックすると"アプリケーションコンポーネントエラー"になる

■ 発生タイミング

「ゆうパック新規」ボタンを押したとき

- エラーメッセージ アプリケーションコンポーネントエラー
- 考えられる原因
	- ① 発送予定データ編集画面で設定してあるテンプレートを削除した
	- ② 外付けハードディスクに<ゆうプリR>フォルダを作成している
	- ③ プログラムのバージョンアップに失敗している
- 対処方法

【原因①の対処】

テンプレートを削除した場合は、エラー発生後、『発送予定データ編集』画面が開きましたら 別のテンプレート(標準)を選択していただき、その後、新たにテンプレートを作成し 再度、『発送予定データ編集』画面で設定してください。

【原因②の対処】

パソコンのローカルドライブ直下にインストールし直して頂く。

【原因③の対処】

バージョンアップを再度実施する必要があります。 手順はサポートセンターよりご案内いたしますので、エラー内容を添えて サポートセンターまでお問い合せください。

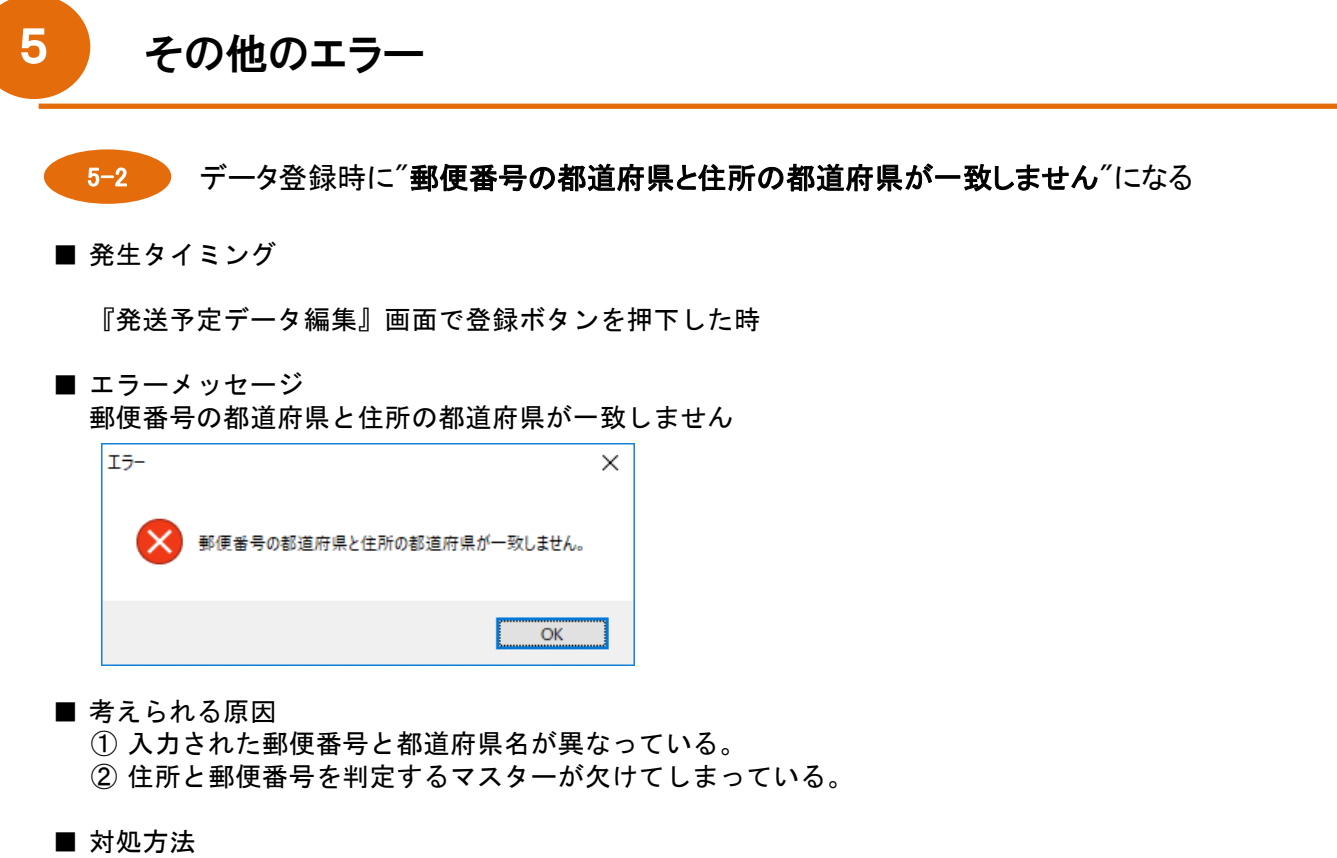

【原因①の対処】 郵便番号に対して正しい都道府県名に修正して頂く

【原因②の対処】

- (1) <ゆうプリR>フォルダ内にあるZIPフォルダを削除後、ゆうプリRの再起動を実施する。 ※ <ゆうプリR>フォルダは、標準ではCドライブ直下にあります。
- (2) ゆうプリRのマスタデータ全件を更新処理する。 ゆうプリRスタートメニュー ⇒ ヘルプ ⇒ バージョン情報 「アップデート」ボタンをクリックします。

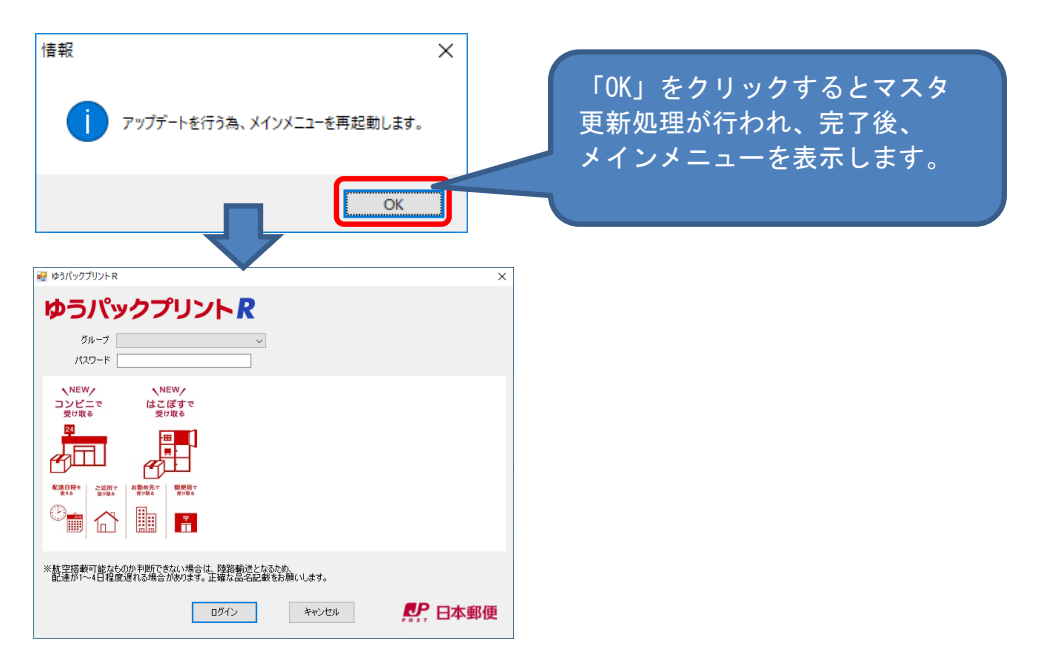

※ 上記①②の対処を行っても解消しない場合は、エラー内容を添えて、 サポートセンターへお問い合せください。

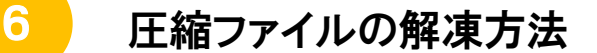

歯ドキュメント

■ ローカル ディスク (D

■ USB ドライブ (H:)

ヘ フォルダーの非表示

 $\sim$  MANAGE DOM:  $\vee$ 

■ ピクチャ 團 ビデオ ♪ ミュージック 05\_yahooコンビニ

È

f

01\_インストーラ

ファイル名(N): ゆうプリRインストーラー\_32bit.zip ファイルの種類(T): 圧縮 (zip 形式) フォルダー (\*.zip) 04\_過去対応

1.ゆうプリRのダウンロードサイトからインストーラーをダウンロードします。

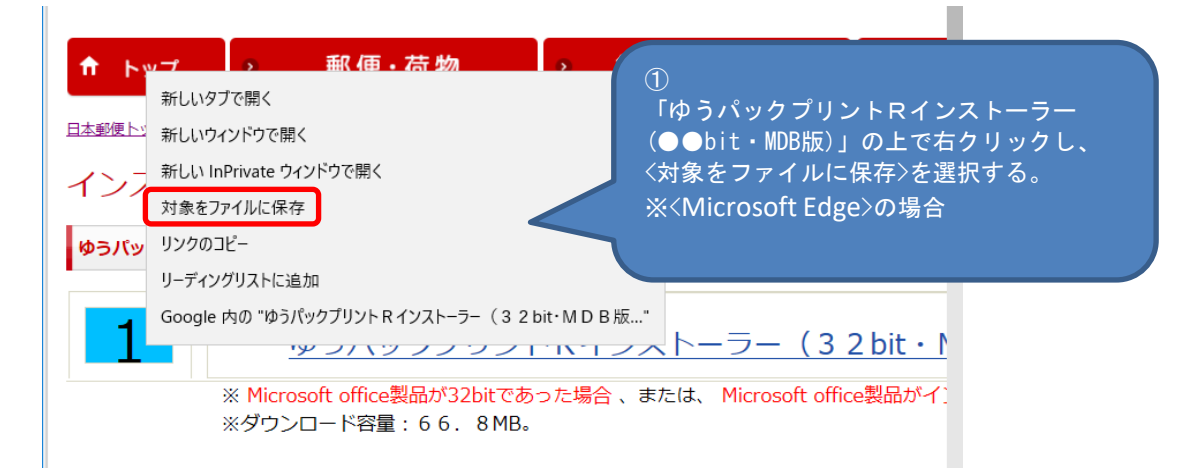

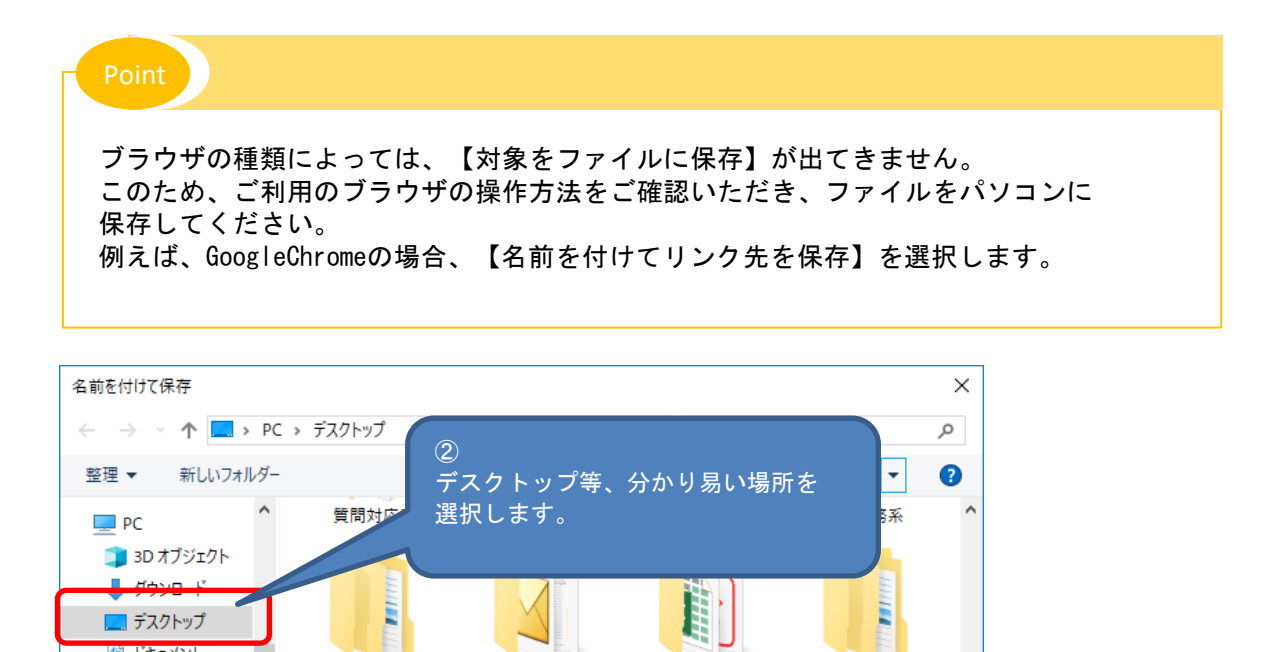

③

保存(S)

03\_参考資料

「保存」ボタンをクリックします。

キャンセル

 $\checkmark$ 

02\_ツール

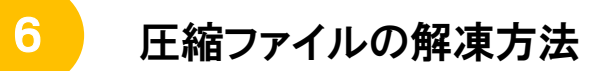

2. 保存したファイルを解凍します。

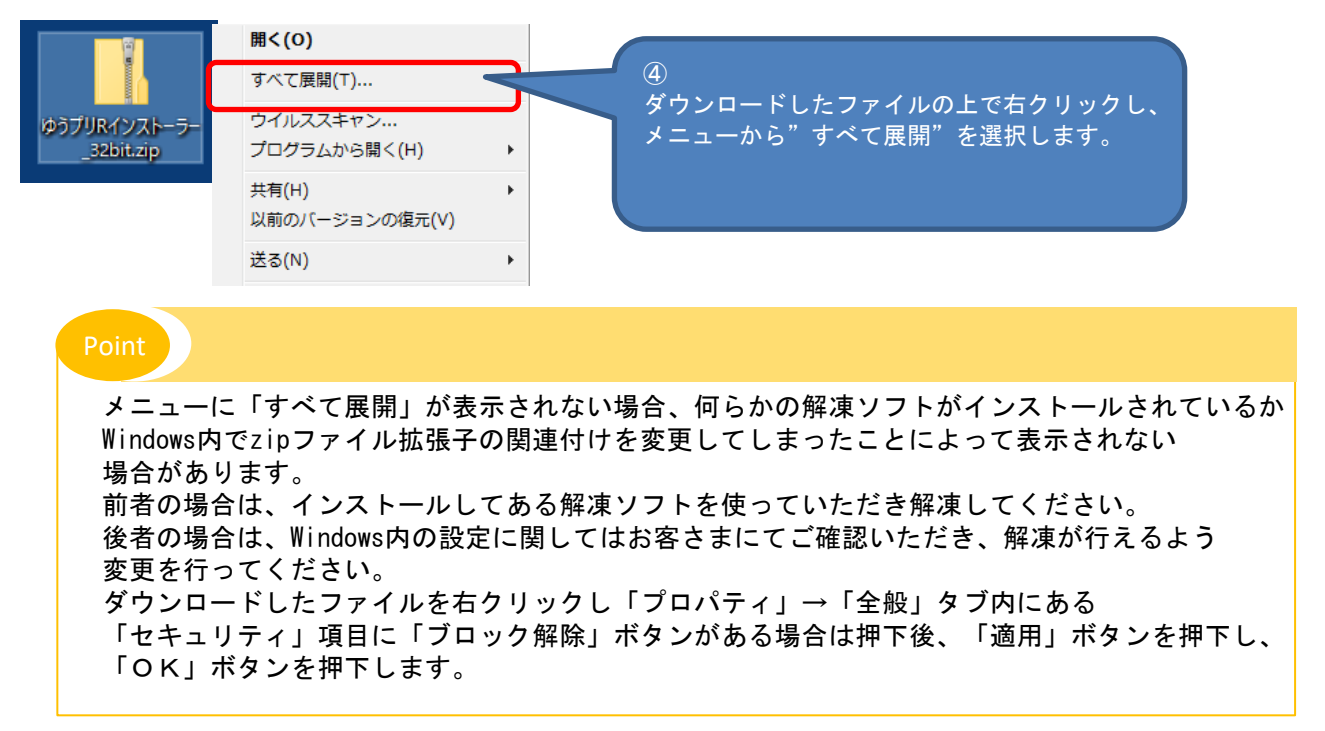

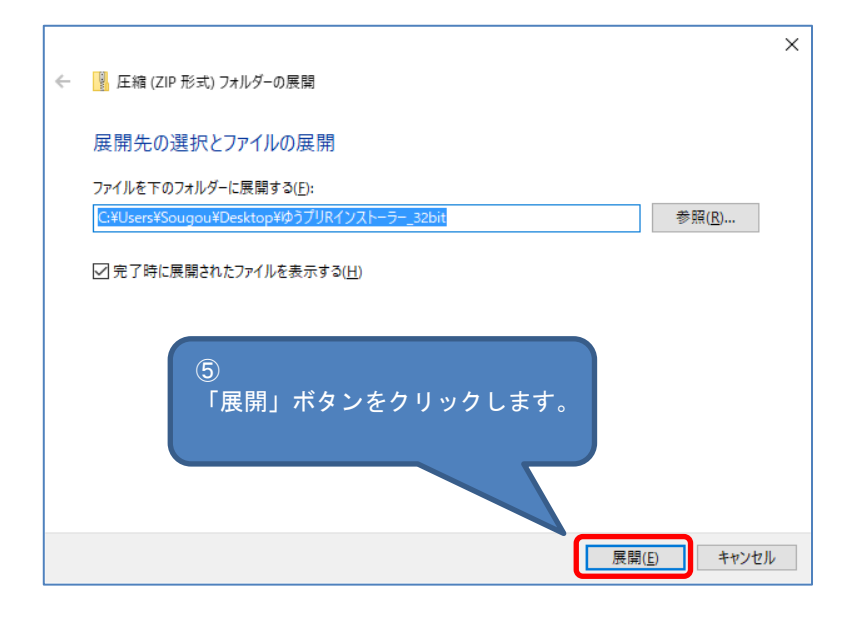

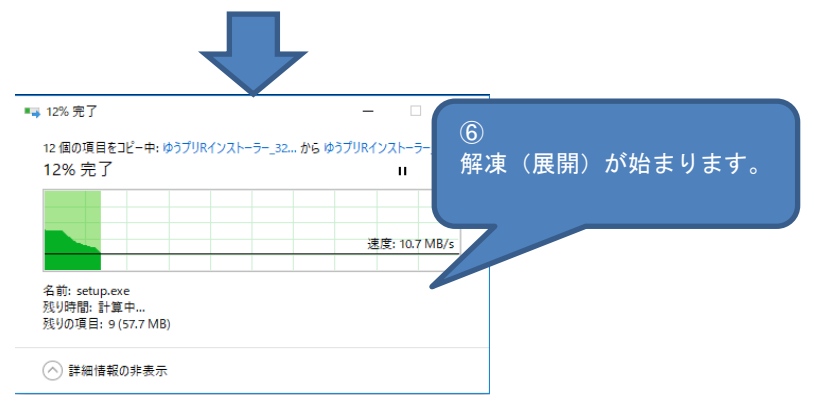

6 圧縮ファイルの解凍方法

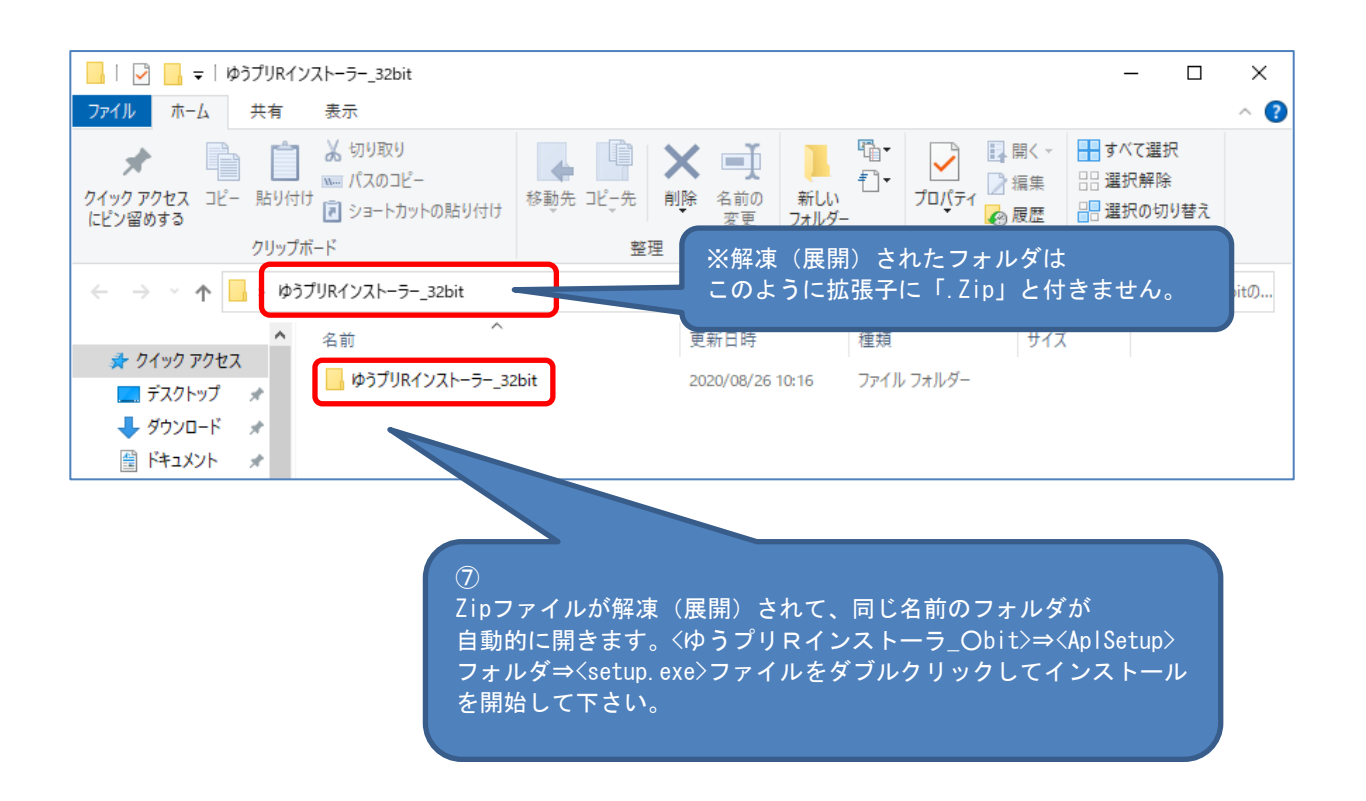

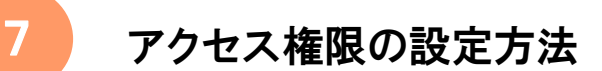

1.アクセス権限とは

特定のフォルダ等に対しての書き込みや読み取り等を行うための権限となります。 管理者権限を持ったユーザーでパソコンにログインしている場合、この設定は必要ありません。 管理者権限の無いユーザーでご利用されている場合、ご利用されるユーザーについてアクセス権限を 設定する必要があり、<Everyone>のユーザーについて設定を行います。 <Everyone>とはパソコンにログインするユーザー全てが<ゆうプリR>フォルダに対してアクセスが行える 設定となります。 お客さま環境(社内セキュリティ)によってはユーザー名<Everyone>を設定できない、あるいは フルコントロール権限を設定出来ない場合、ゆうプリRを使用するユーザーに対して、アクセス許可内の <読み取りと実行>、<読み取り>、<書き込み>の権限が最低限必要となります。 このアクセス権限が無い状態でのご利用ではエラーが発生してしまいます。

※ お客さまの社内セキュリティポリシー等をご確認いただき、許可いただいた上で実施してください。

2.アクセス権限の設定方法

Windowsスタートメニュー ⇒ コンピューター ⇒ ローカルディスク(C) ⇒ ゆうプリR <ゆうプリR>フォルダの上で右クリックし<セキュリティ>タブを選び、「編集」ボタンをクリックします。 ※アクセス権限の変更は管理者権限で行う必要があります。

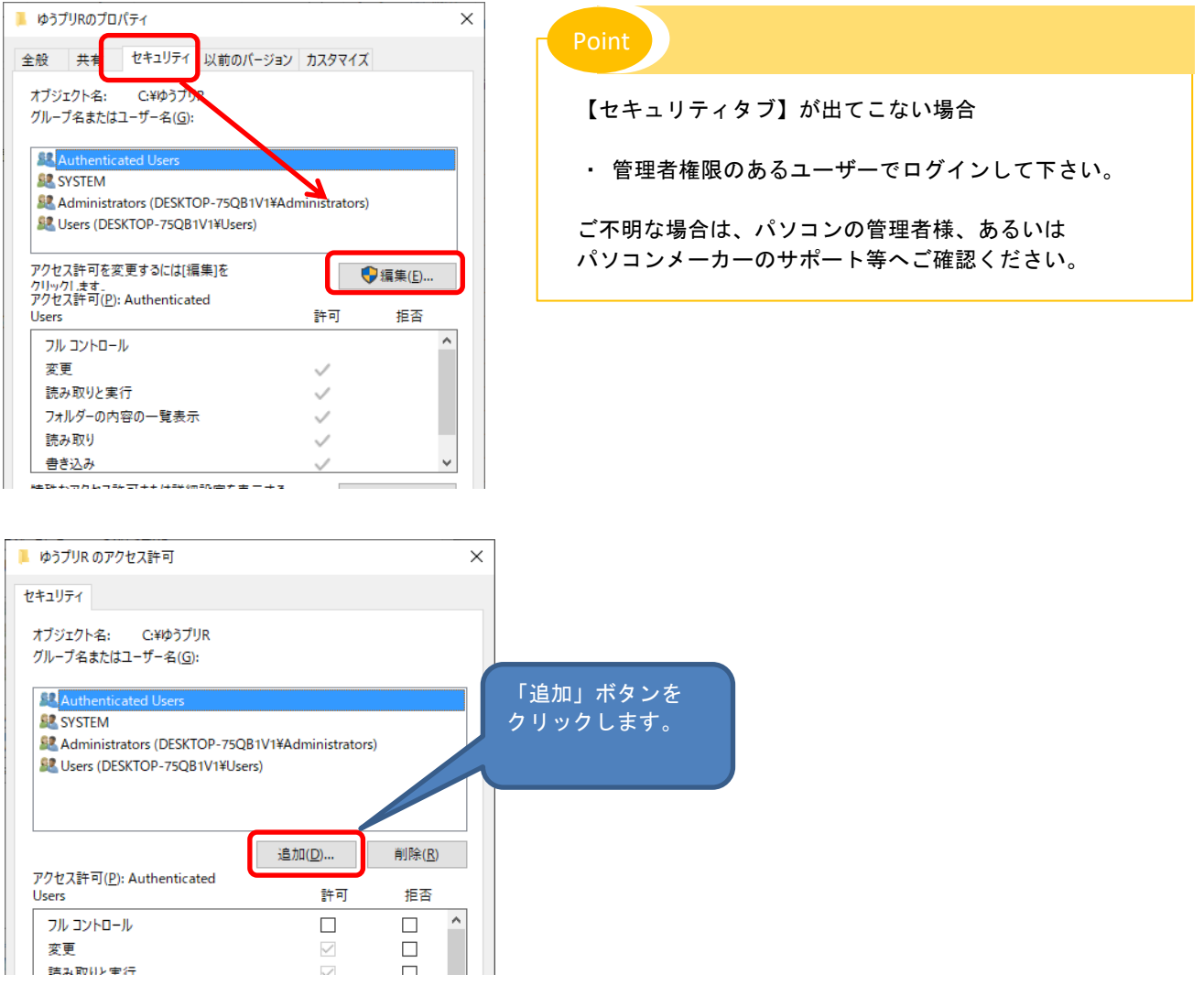

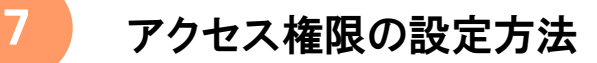

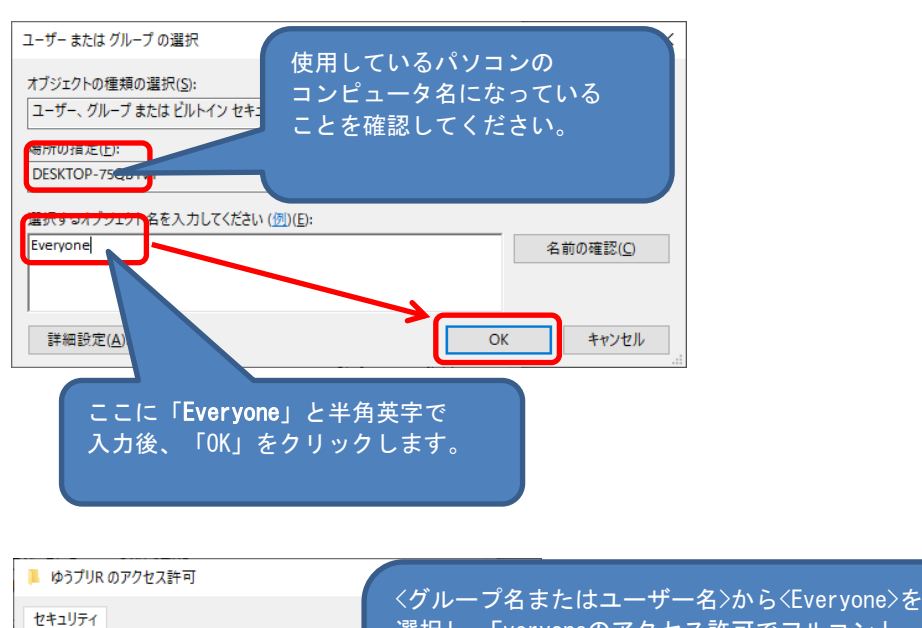

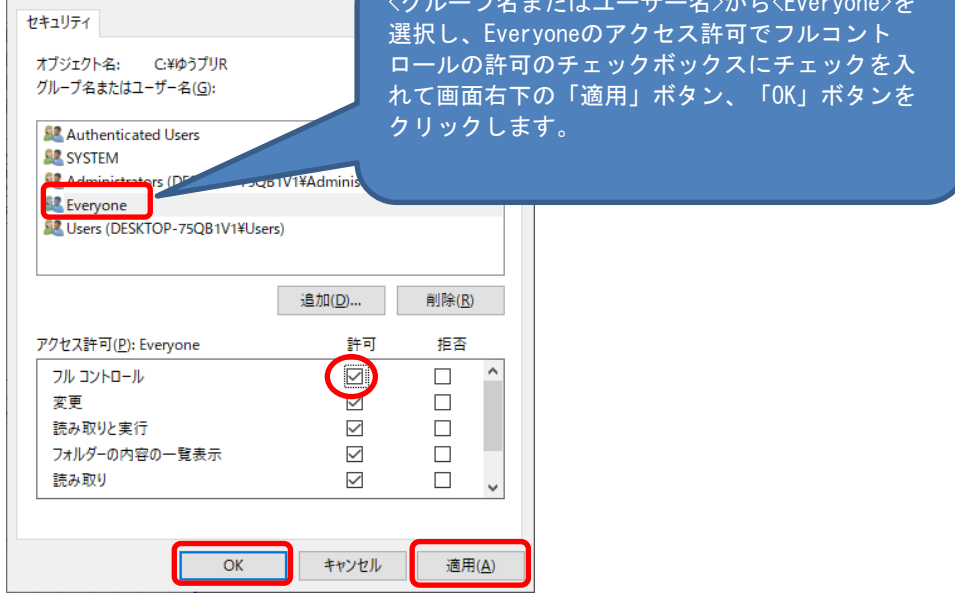

上記設定後、パソコンの再起動を行い、インストール中のエラー発生の場合は、 <ゆうプリR>フォルダ内にある<420107Z02P04V02.exe>をダブルクリックで実行し、 『会員認証処理』画面から認証を行って下さい。

<地域>の設定を'英語'などから'日本語'に変更することによって他システムに影響が出ない事を 確認のうえ行ってください。

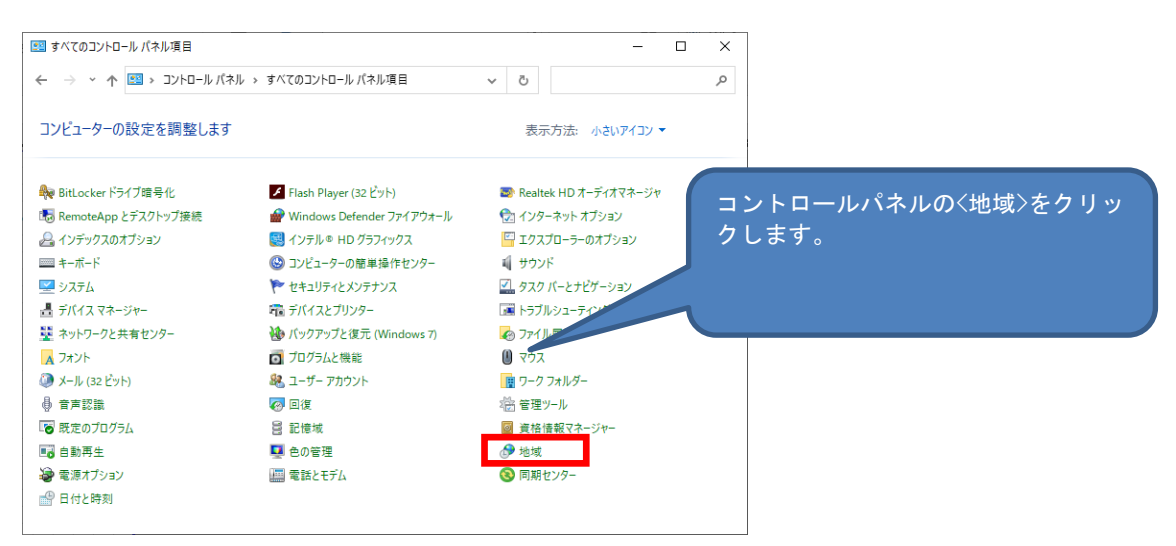

 (※)コントロールパネルの入り方はOSによって異なります。 Windows10の場合 <Windowsシステムツール> ⇒ くコントロールパネル> Windows11の場合 <すべてのアプリ> ⇒ <Windowsツール> ⇒ <コントロールパネル>

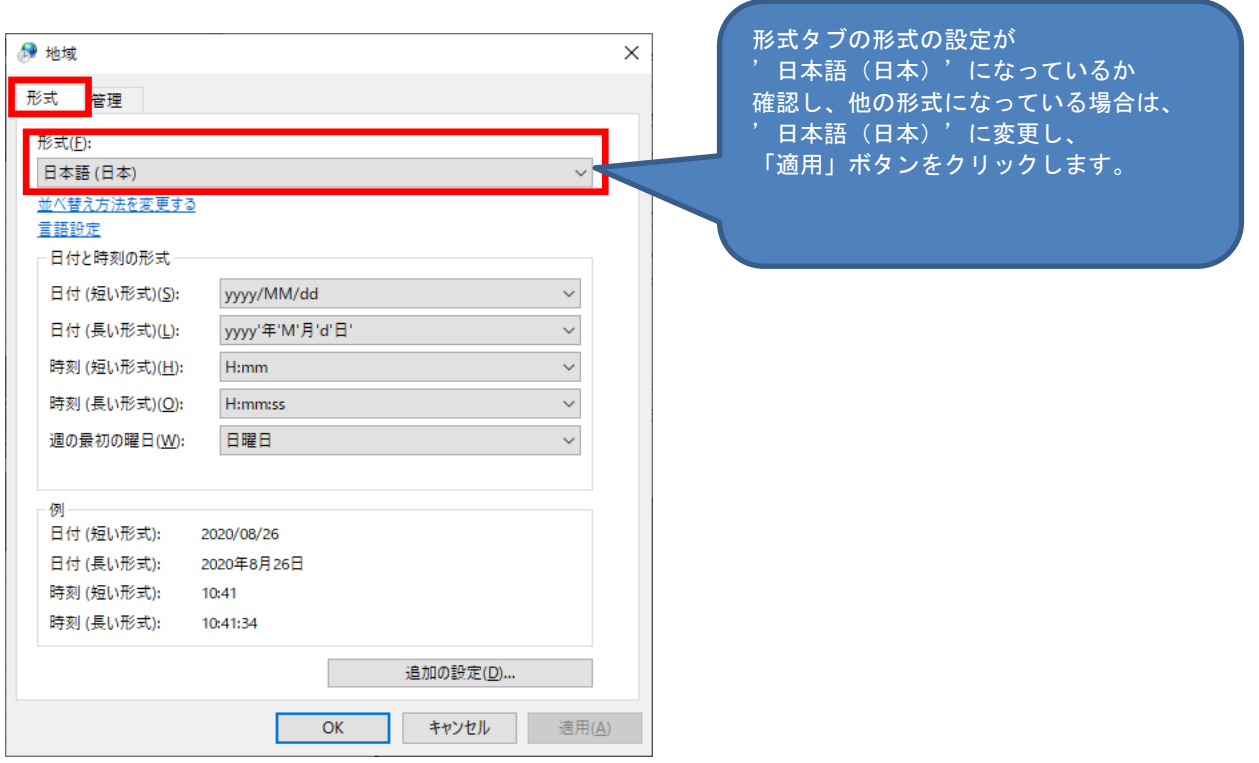

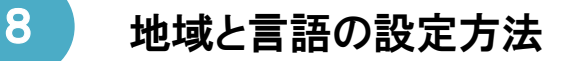

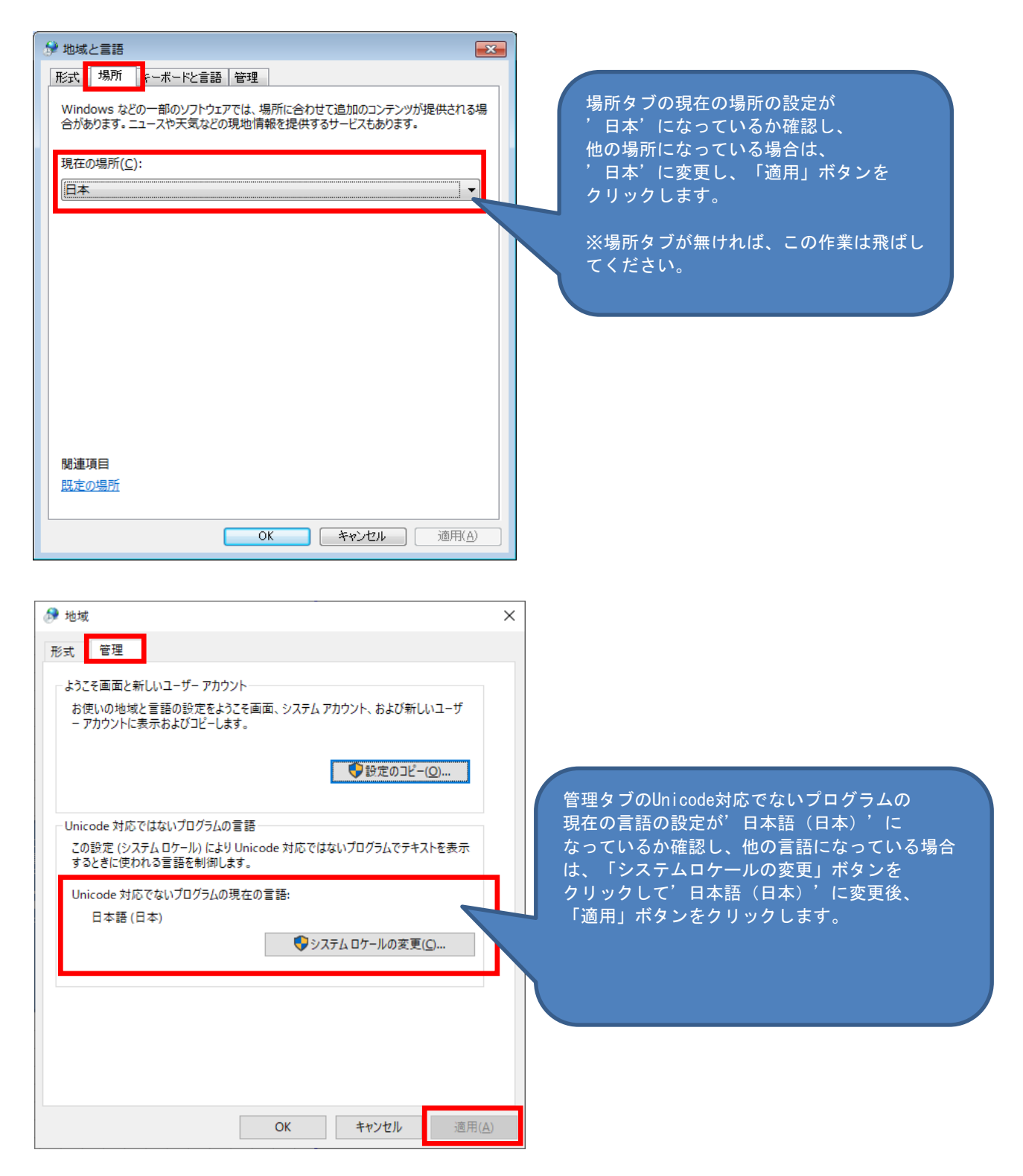

設定変更後、「OK」ボタンをクリックし、パソコンを再起動します。

# 9 プロキシの設定方法

ゆうプリRは、起動時にインターネット経由で日本郵便のシステムへアクセスし住所や会員情報等の マスタデータをダウンロードします。この際、以下のメッセージが表示される場合、お客さま環境から 日本郵便のシステムへアクセスが出来ない状態になっておりますので、以下の手順にてインターネット 接続設定を行ってください。

■ 起動時のエラーメッセージ

サーバとの通信処理中にエラーが発生しました。(エラーコード:-3、ステータスコード:0) 通信処理を中断します。

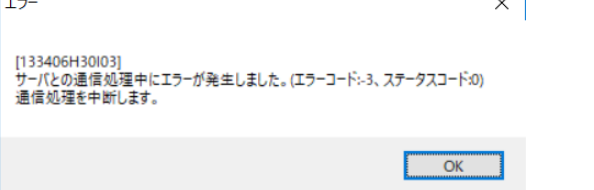

- 1.インターネット接続設定の確認
	- (1) お客さまのパソコンにてインターネットへ接続する際の設定を確認します。
		- ① コントロールパネルを起動していただき、右上の表示方法を「カテゴリ」に設定した状態で 「ネットワークとインターネット」⇒「インターネットオプション」を選択します。

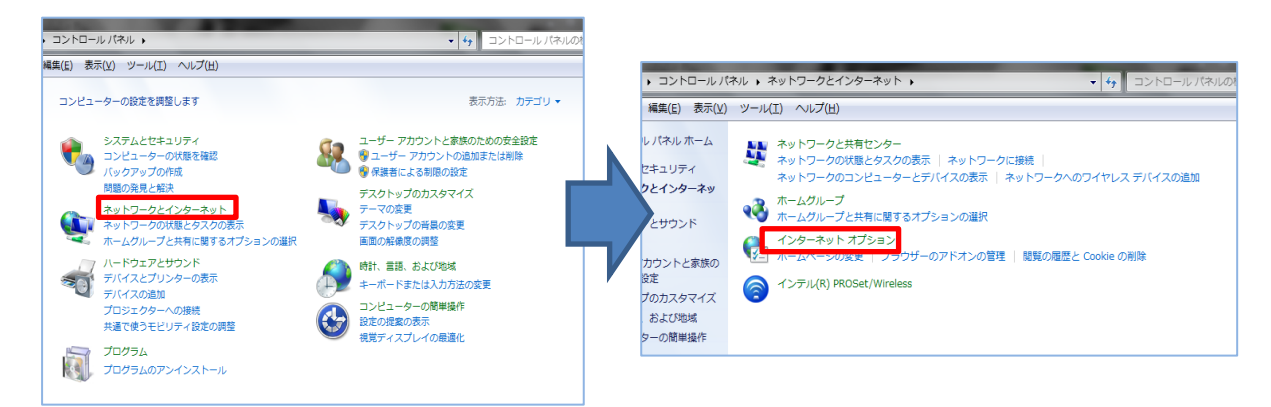

② 『インターネットオプション』画面で【接続】タブを表示し、「LANの設定」ボタンを クリックします。

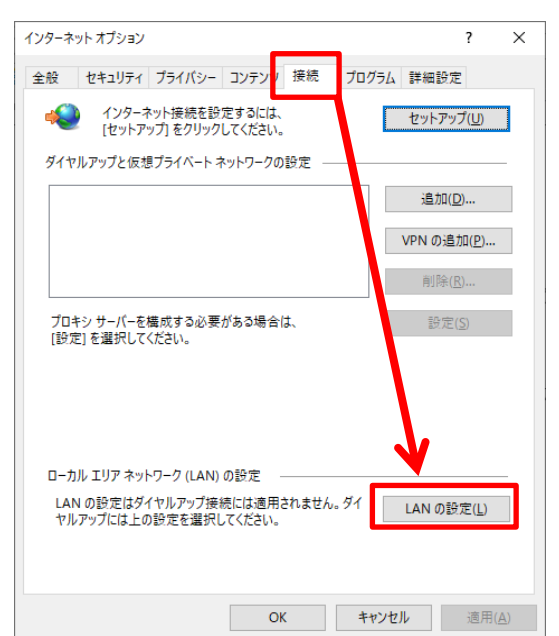

③ 『ローカルエリアネットワーク(LAN)の設定』画面で設定内容を確認します。

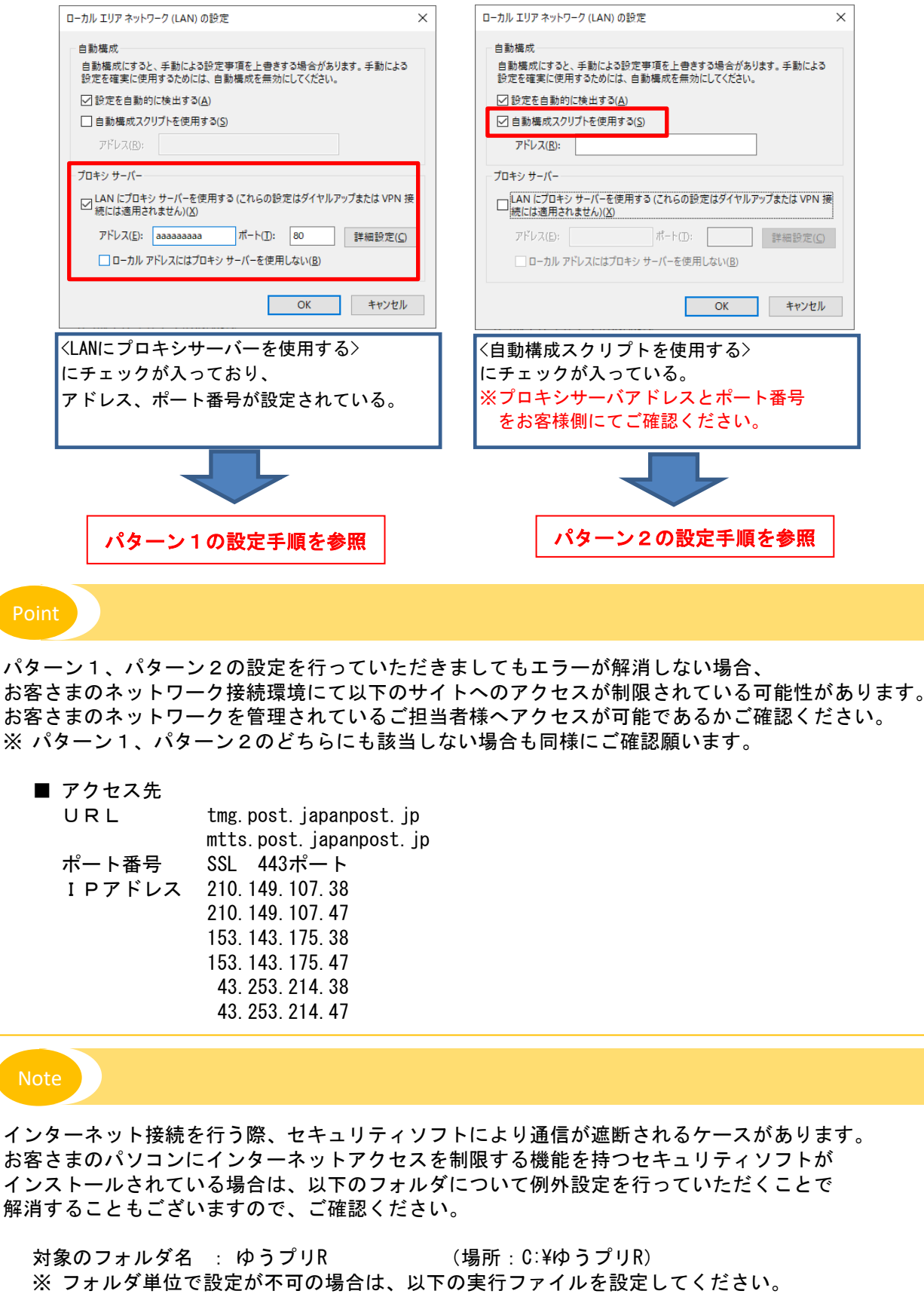

<420107K01P01V01.exe>、<420107Z02P04V02.exe>

※ セキュリティソフトの設定方法は、ソフトのマニュアル等を参照ください。 ファンド ファイン しゅっと

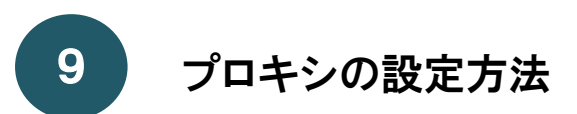

- 2. ゆうパックプリントRでのインターネット接続設定
	- (1) パターン1
		- ① <ゆうプリR>フォルダ(※)の直下にある<HttpSettingsXMLWindow.exe>をダブルクリックします。 ※ 標準のインストール場所はCドライブ直下です。

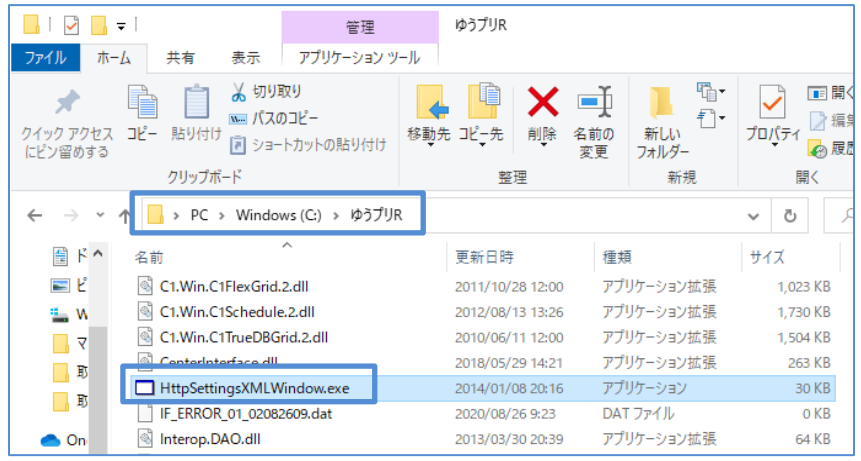

② 『環境設定 変更』画面が表示されましたら、<Internet Explorerのプロキシ設定を使用する> を選択してください。

※Internet Explorerを使用していない場合でもこちらの選択をお願いします。

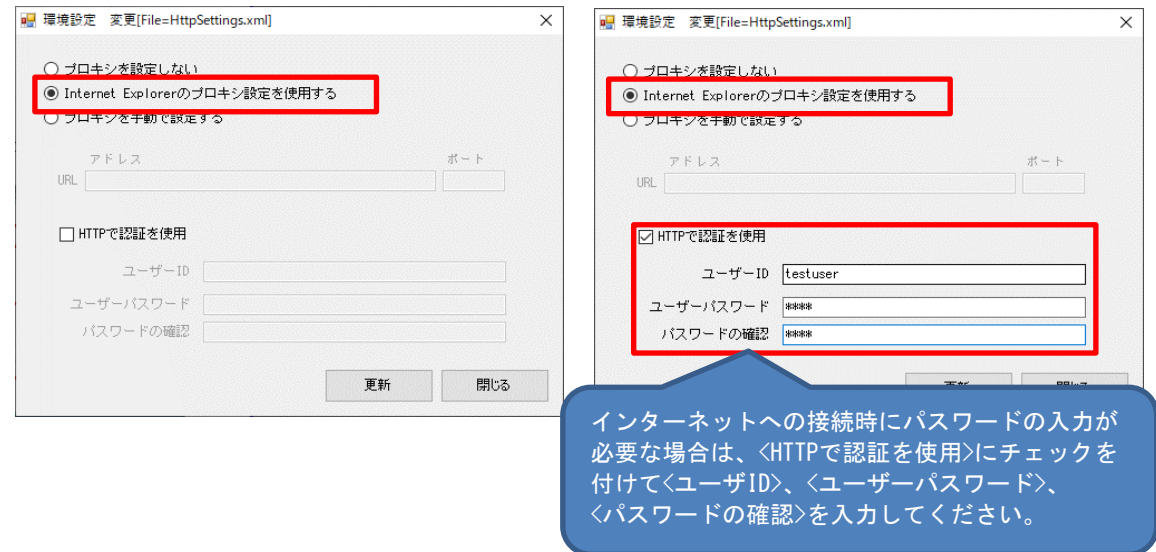

③ 設定が完了しましたら、「更新」ボタンをクリックしてください。

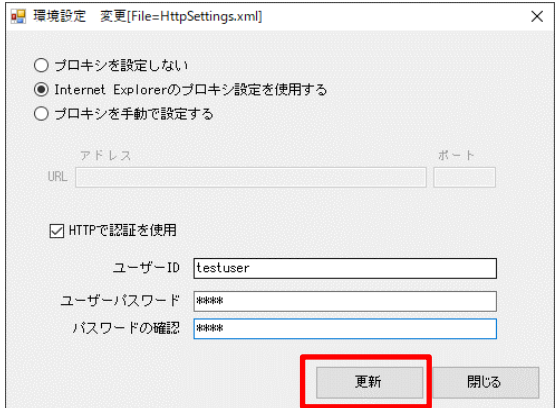

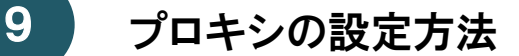

④ 登録確認のメッセージが表示されるので、「OK」ボタンをクリックしてください。

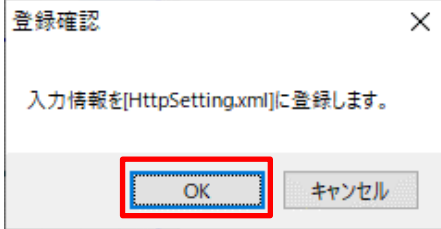

⑤ 登録完了のメッセージが表示されるので、「OK」ボタンをクリックしてください。

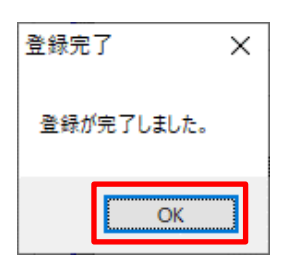

以上で、操作手順は終了です。

。<br>パソコンを再起動していただき、ゆうパックプリントRが起動できるかご確認ください。 インストール時にエラーが発生した場合は、<ゆうプリR>フォルダ(※)を開き、 <420107Z02P04V02.exe>をダブルクリックで実行して、認証処理から実施してください。 ※ 標準インストールの場合、Cドライブ直下にあります。

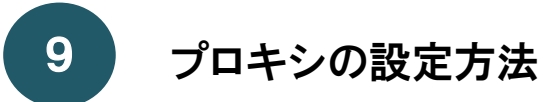

- (2) パターン2
	- ① <ゆうプリR>フォルダ(※)の直下にある<HttpSettingsXMLWindow.exe>をダブルクリックします。 ※ 標準のインストール場所はCドライブ直下です。

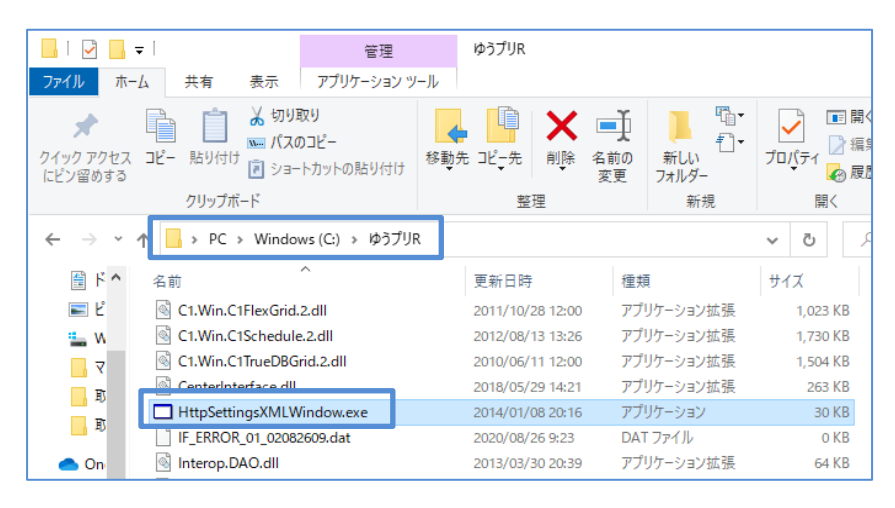

② 『環境設定 変更』画面が表示されましたら、<プロキシを手動で設定する>を選択してください。

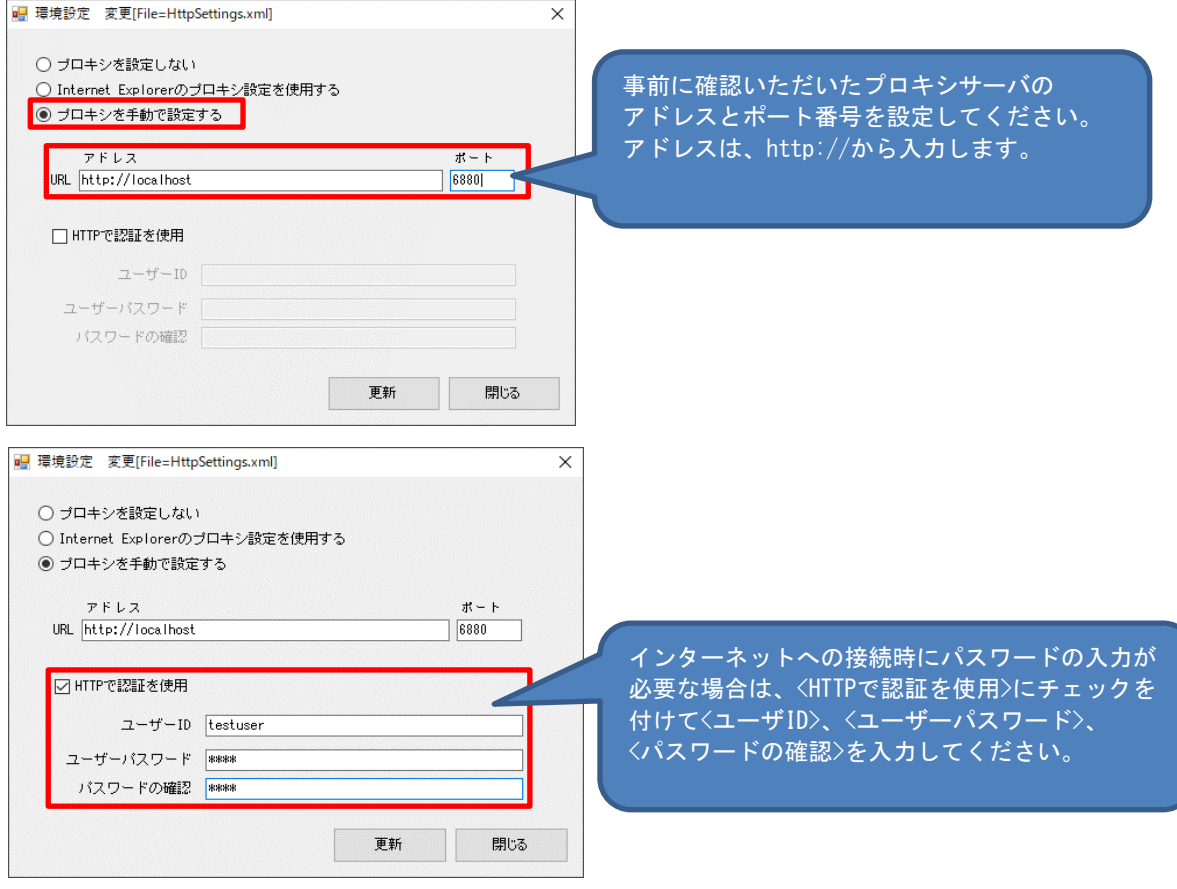

③ 設定が完了しましたら、「更新」ボタンをクリックしてください。

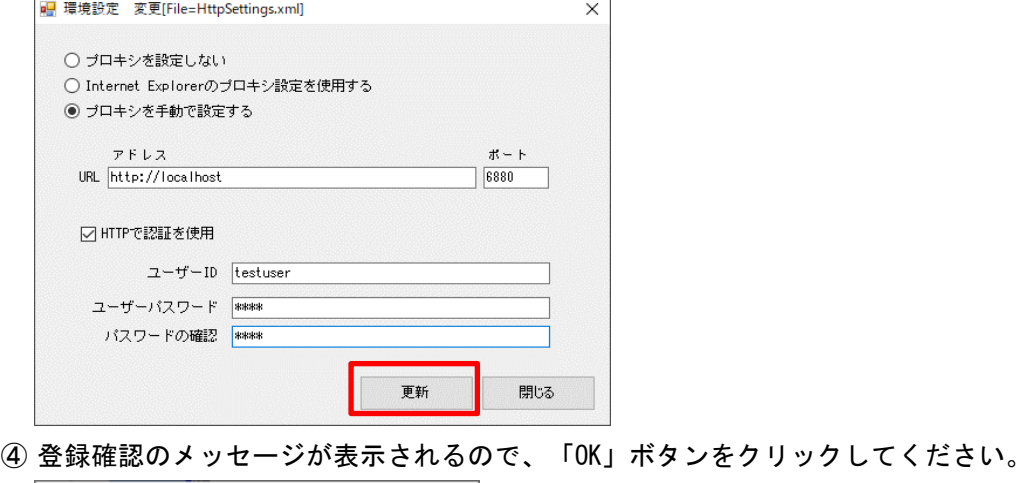

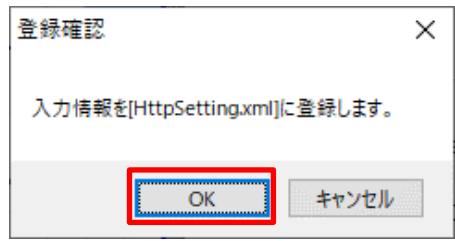

⑤ 登録完了のメッセージが表示されるので、「OK」ボタンをクリックしてください。

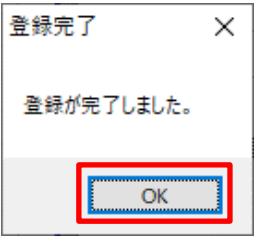

以上で、操作手順は終了です。

パソコンを再起動していただき、ゆうパックプリントRが起動できるかご確認ください。 インストール時にエラーが発生した場合は、<ゆうプリR>フォルダ(※)を開き、 <420107Z02P04V02.exe>をダブルクリックで実行して、認証処理から実施してください。 ※ 標準インストールの場合、Cドライブ直下にあります。